# SSM OnPrem 8.X High Availability Cluster Werken J

## Inhoud

Inleiding Voorwaarden Vereisten Gebruikte componenten Achtergrondinformatie SSM On-Prem accountsynchrone tijdens failover en failover Hoge beschikbaarheid failover valzijde Registratie van productenten met SSM On-Prem VIP tijdens failover en failover Hoge beschikbaarheid failover valzijde Een hoge beschikbaarheid-cluster downloaden Wat nu?! Gerelateerde informatie

## Inleiding

Dit document beschrijft hoe de Smart Software Manager (SSM) On-Prem-accountsynchronisatie en de Registratie van productinstantie werken op de SSM On-Prem server die op het moment van failover en terugvalscenario's als een High Availability (HA) Cluster wordt uitgevoerd.

### Voorwaarden

### Vereisten

Cisco raadt kennis van de volgende onderwerpen aan:

- SSM on-prem
- $\bullet$  HA

### Gebruikte componenten

De informatie in dit document is gebaseerd op SSM On-Prem 8 en hoger.

De informatie in dit document is gebaseerd op de apparaten in een specifieke laboratoriumomgeving. Alle apparaten die in dit document worden beschreven, hadden een opgeschoonde (standaard)configuratie. Als uw netwerk levend is, zorg er dan voor dat u de

mogelijke impact van om het even welke opdracht begrijpt.

### Achtergrondinformatie

Dit zijn de referentiedocumenten die informatie geven over HA.

- [https://www.cisco.com/web/software/286285517/151968/Smart\\_Software\\_Manager\\_On-](https://www.cisco.com/web/software/286285517/151968/Smart_Software_Manager_On-Prem_8_Console_Guide.pdf)[Prem\\_8\\_Console\\_Guide.pdf](https://www.cisco.com/web/software/286285517/151968/Smart_Software_Manager_On-Prem_8_Console_Guide.pdf)
- [https://www.cisco.com/web/software/286285517/152313/Smart\\_Software\\_Manager\\_On-](https://www.cisco.com/web/software/286285517/152313/Smart_Software_Manager_On-Prem_8-202006_Installation_Guide.pdf)[Prem\\_8-202006\\_Installation\\_Guide.pdf](https://www.cisco.com/web/software/286285517/152313/Smart_Software_Manager_On-Prem_8-202006_Installation_Guide.pdf)

## SSM On-Prem accountsynchrone tijdens failover en failover

HA tussen twee SSM On-Prem servers moet met behulp van deze gids worden ingesteld:

De HA-cluster implementeren: [https://www.cisco.com/web/software/286285517/152313/Smart\\_Software\\_Manager\\_On-Prem\\_8-](https://www.cisco.com/web/software/286285517/152313/Smart_Software_Manager_On-Prem_8-202006_Installation_Guide.pdf) 202006 Installation Guide.pdf

Gebruik in deze demonstratie:

0,5 - IP-adres van primaire server

0,10 - IP-adres van de secundaire server

4.12 - virtueel IP-adres

#### Hoge beschikbaarheid

1. De succesvolle configuratie van de HA laat de primaire server (.5) zien als actieve, secundaire server (.10) als stand-by en VIP (.12) sd in de afbeelding.

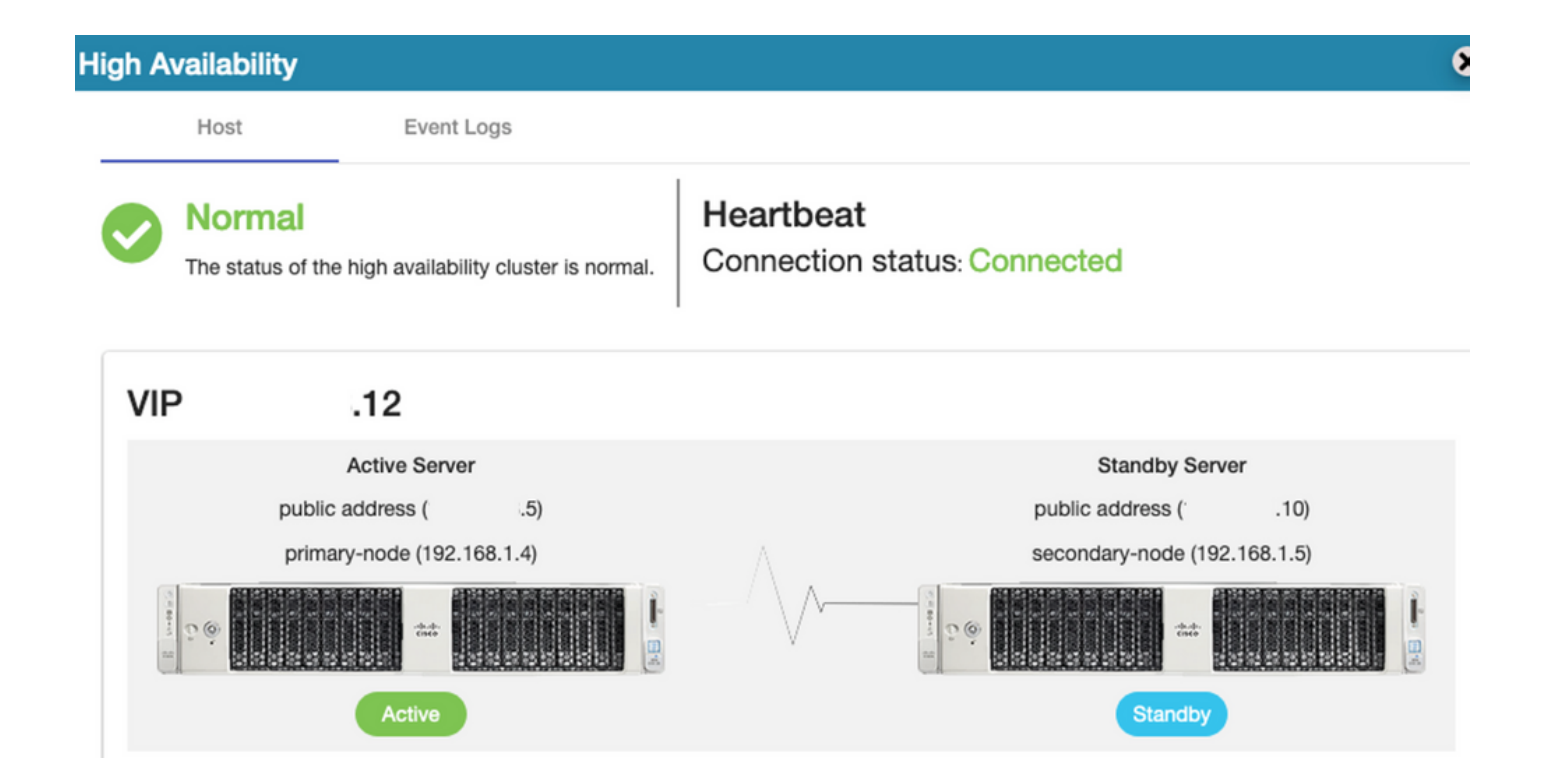

2. De synchronisatie van SSM On-Prem met Cisco Software Central is voltooid vanaf de Primaire/Actieve server zoals in de afbeelding weergegeven.

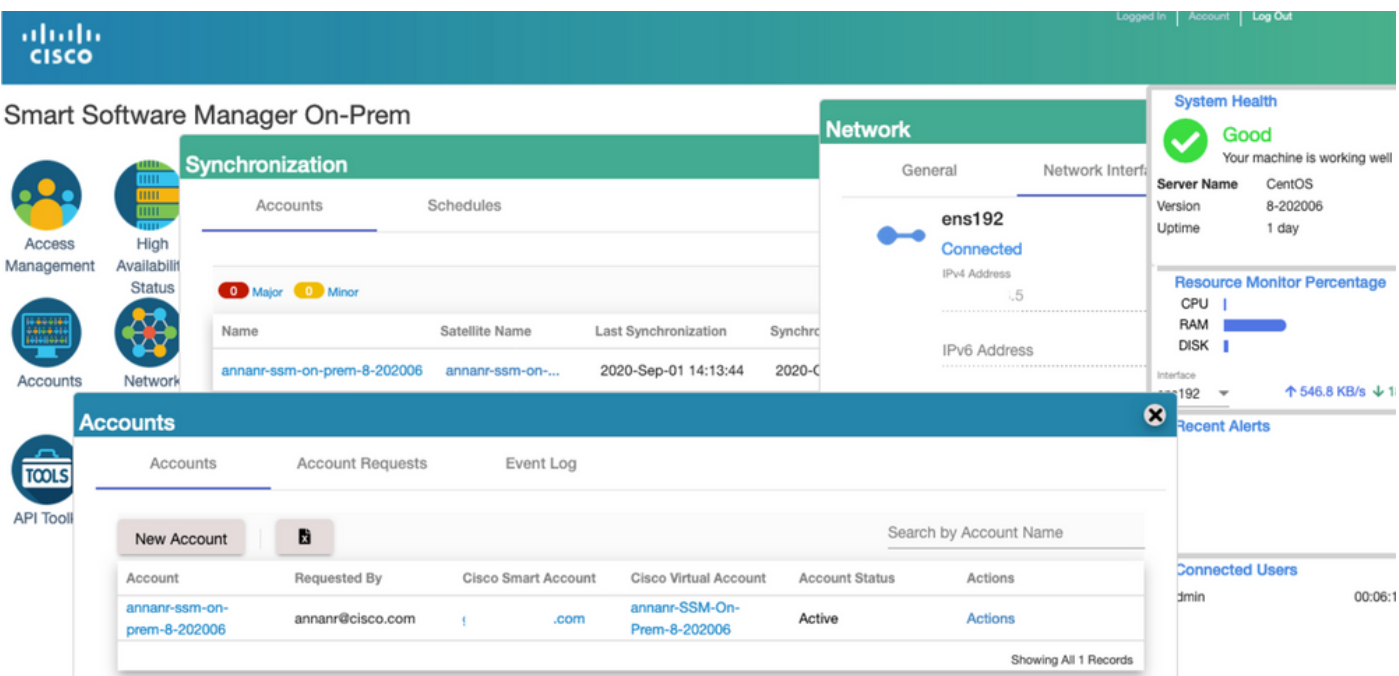

3. Cluster HA-status laat zien dat de database van de primaire server (replicatie-Master) op de linkerreplicatie-replicatie naar de database van de secundaire server (replicatiesleve) rechts zoals in het beeld wordt verwacht.

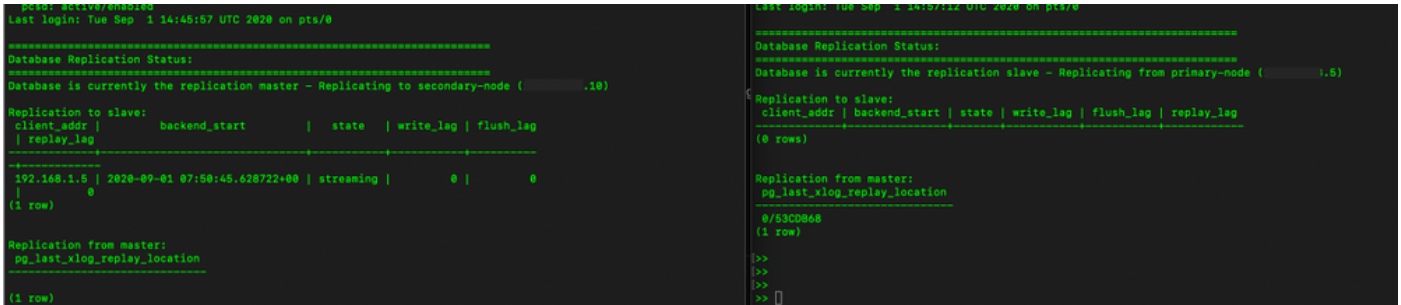

### failover

1. Stop het HA-cluster op primaire server zoals in de afbeelding getoond.

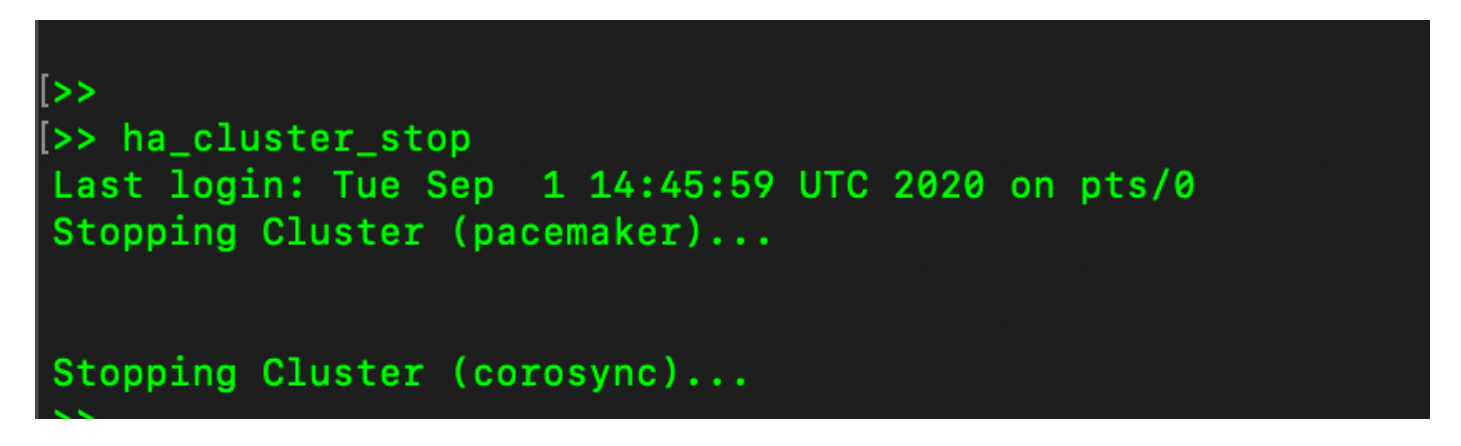

2. Primair|Secundair zoals in de afbeelding weergegeven.

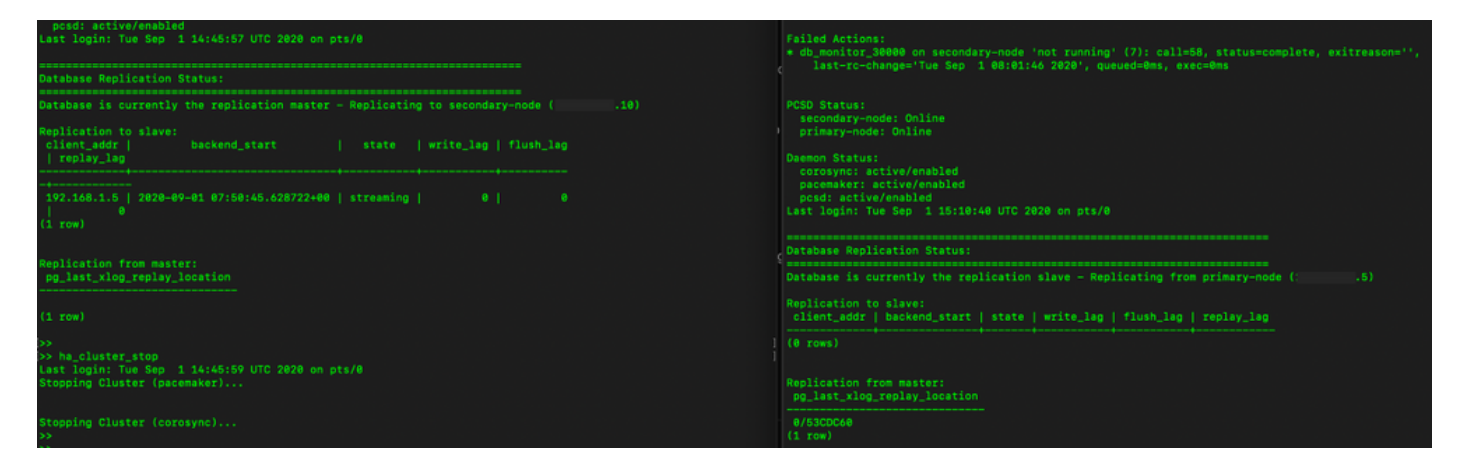

- 3. Gelogd in de SSM On-Prem GUI met behulp van VIP en de primaire GUI is defect.
- 4. De secundaire server (.10) wordt als actieve server weergegeven.
- 5. De hartslag is losgekoppeld.
- 6. Primaire server (4.5) verplaatst naar de Standby-stand.

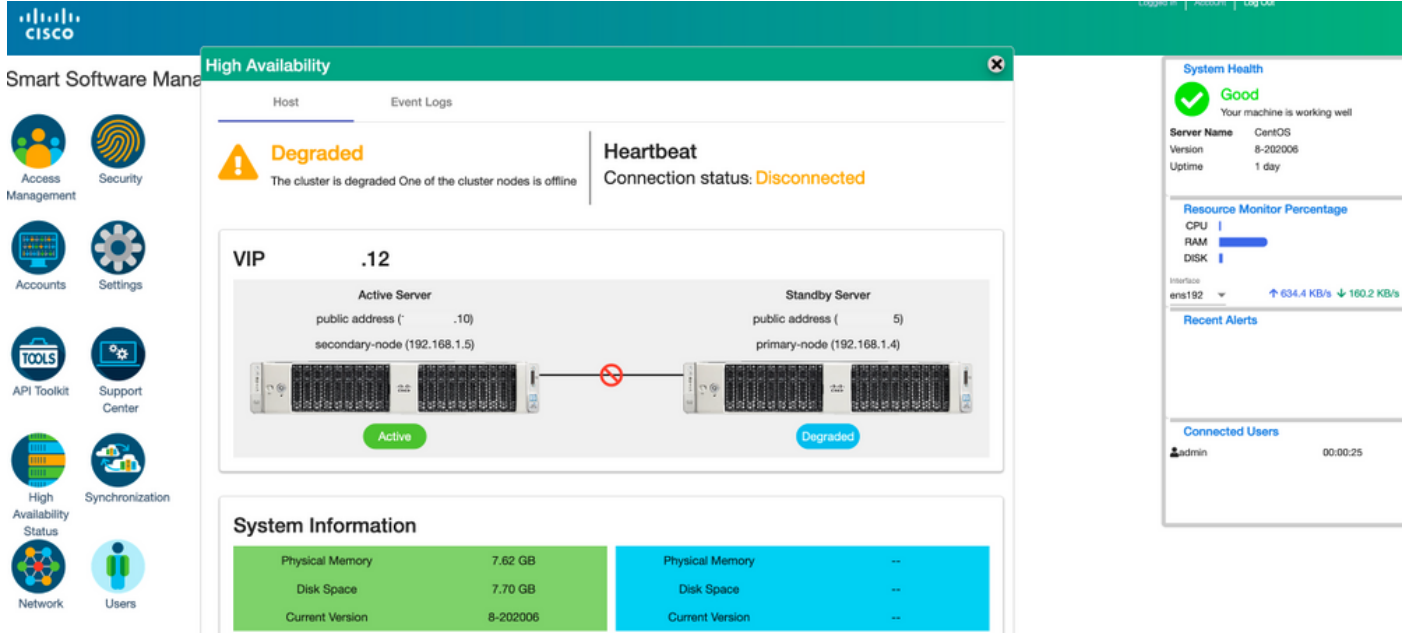

7. De synchronisatie van SSM On-Prem-account met Cisco Software Central kan met succes worden gezien vanaf de Secundaire/Actieve server GUI zoals in de afbeelding weergegeven.

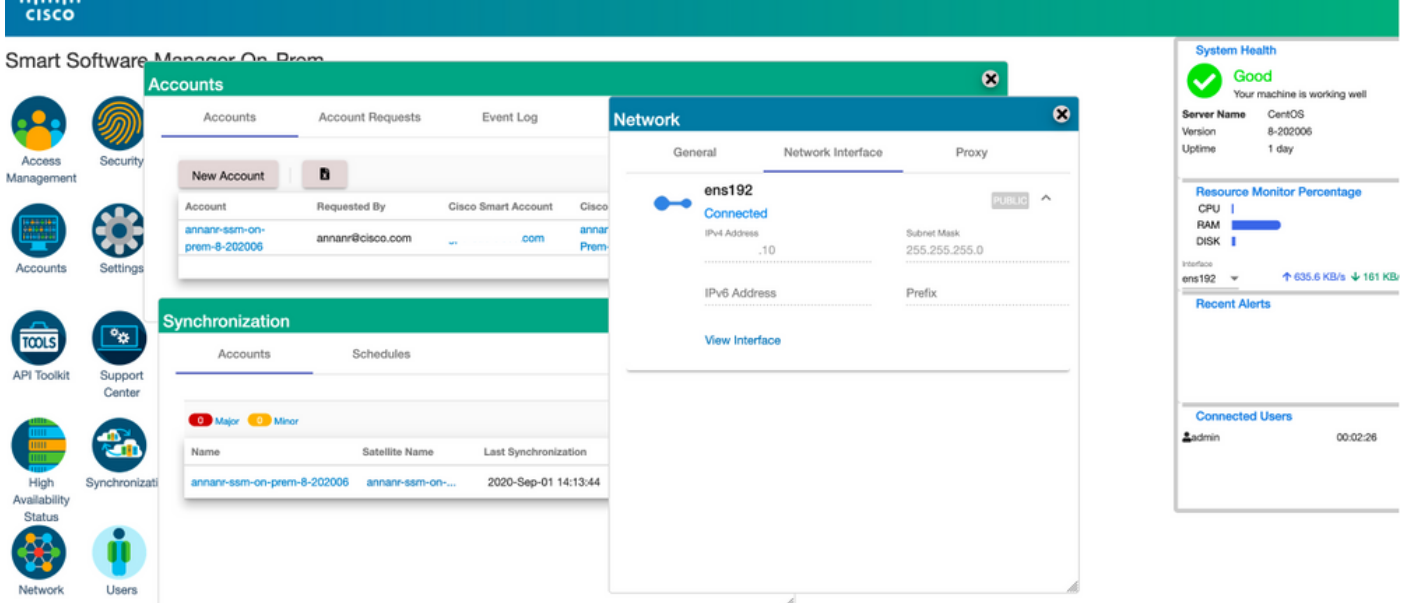

8. Start het HA-cluster op de Primaire server zoals in de afbeelding wordt getoond.

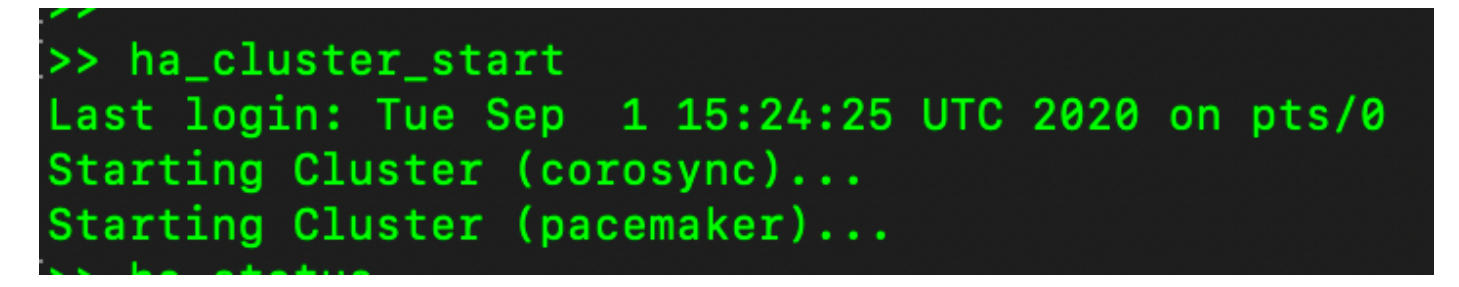

9. De HA-clusterstatus toont aan dat de primaire database wordt gerepliceerd uit de secundaire database.

10. Primair|Secundair zoals in de afbeelding weergegeven.

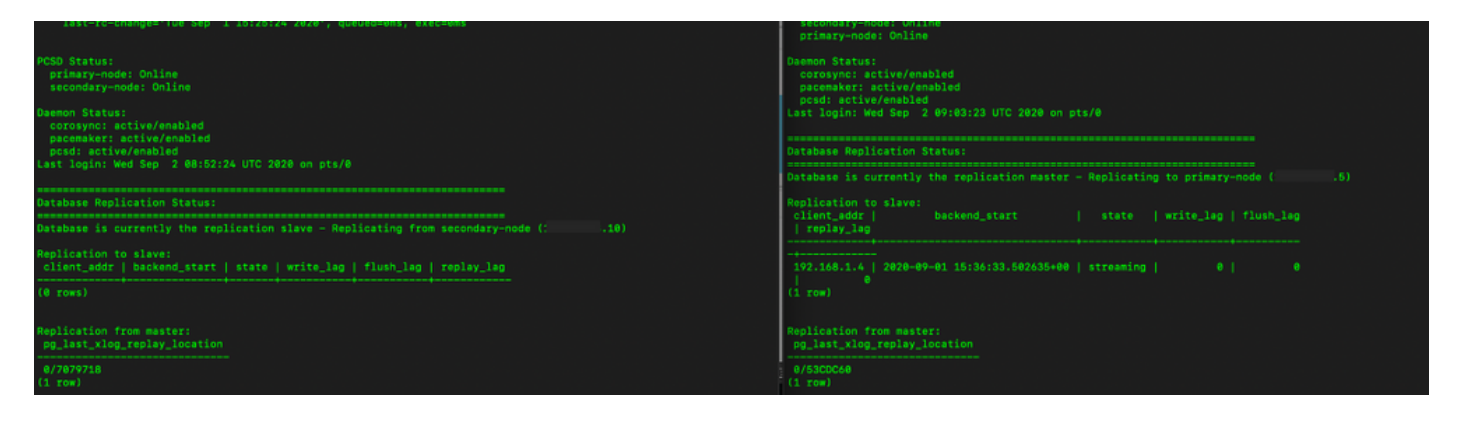

1. GUI toont hartslag als verbonden, secundair in actieve toestand en Primair in stand-by toestand zoals in de afbeelding.

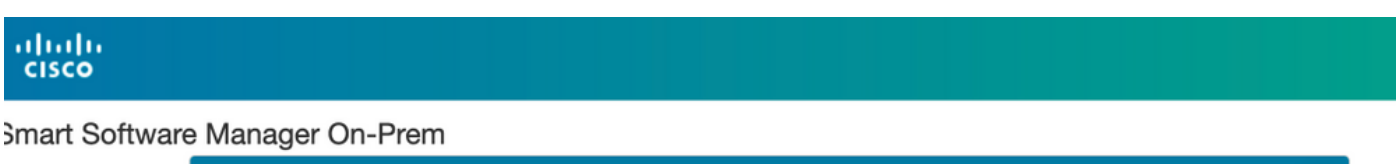

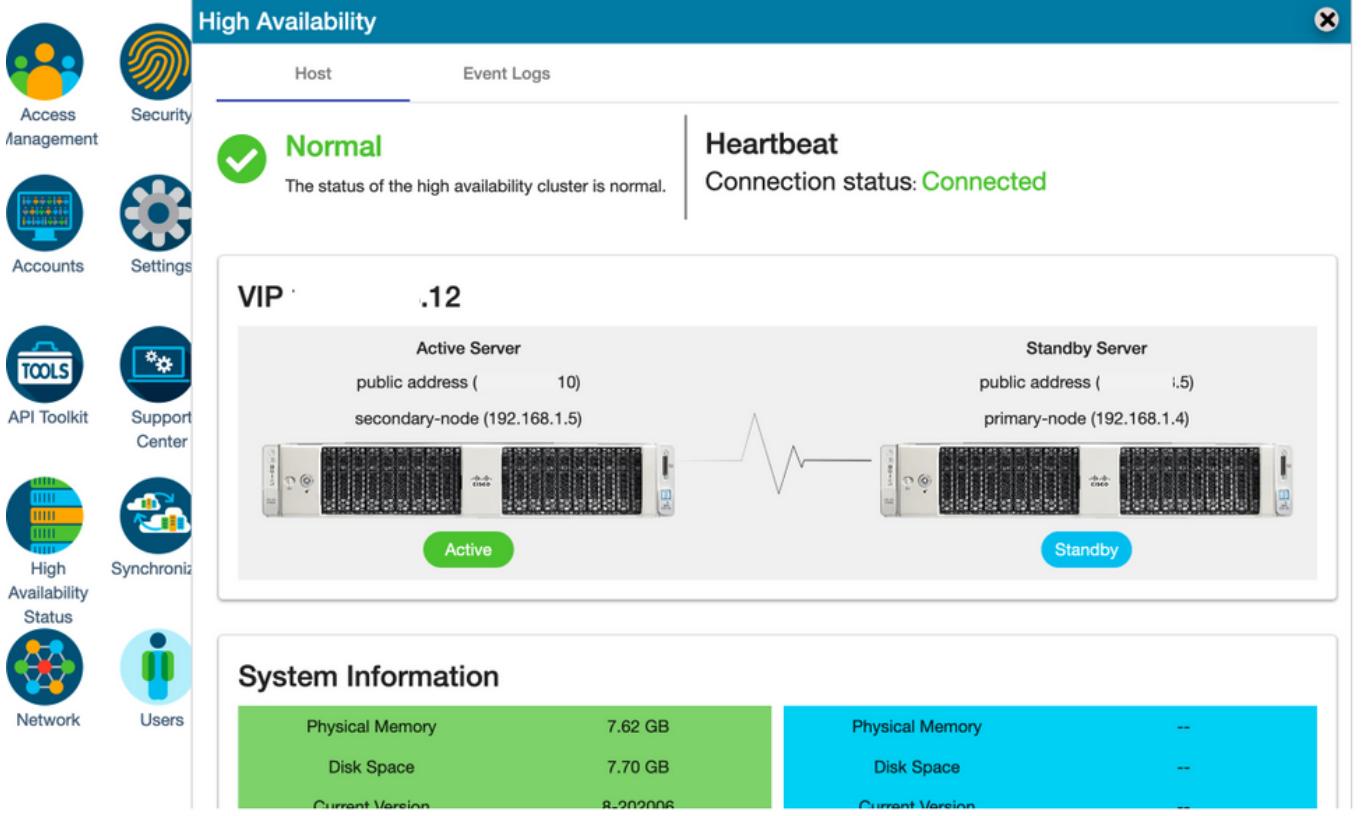

- 12. Maak een nieuwe TEST-account en activeer het op actieve stand-by. (.10) server.
- 13. Primaire (1.5) GUI is in dit stadium niet toegankelijk.

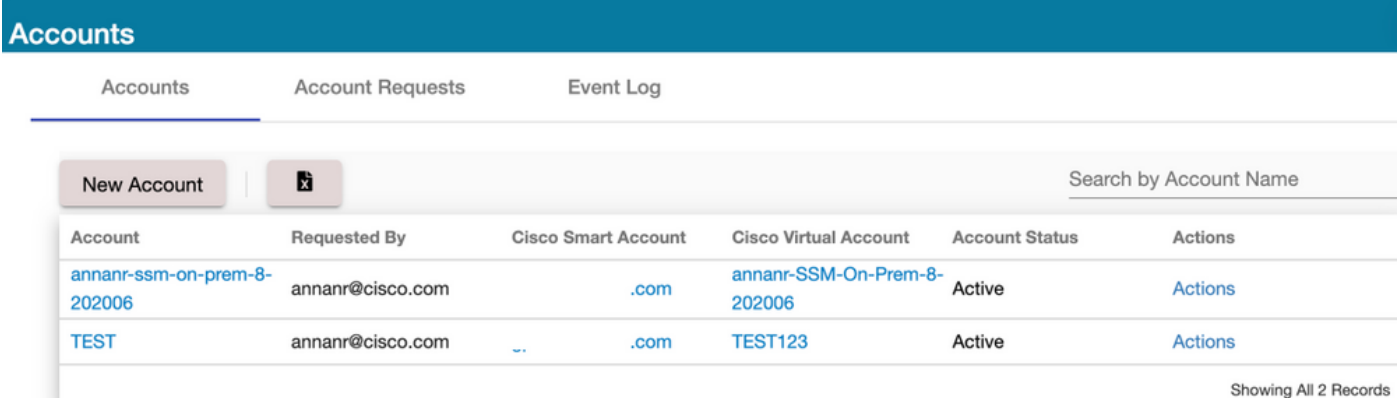

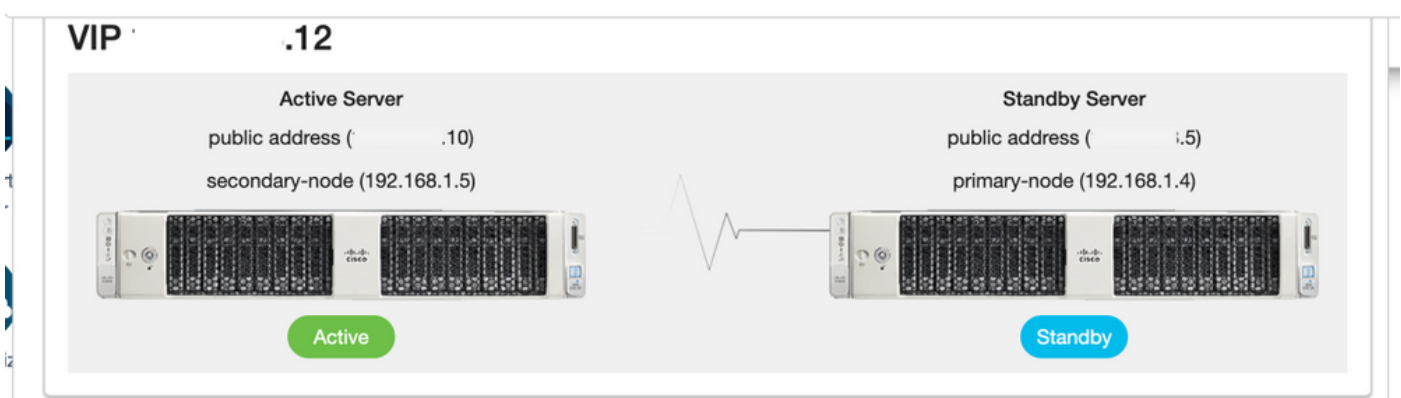

#### valzijde

1. Ophouden van Ha\_cluster in de seconden zoals in de afbeelding weergegeven.

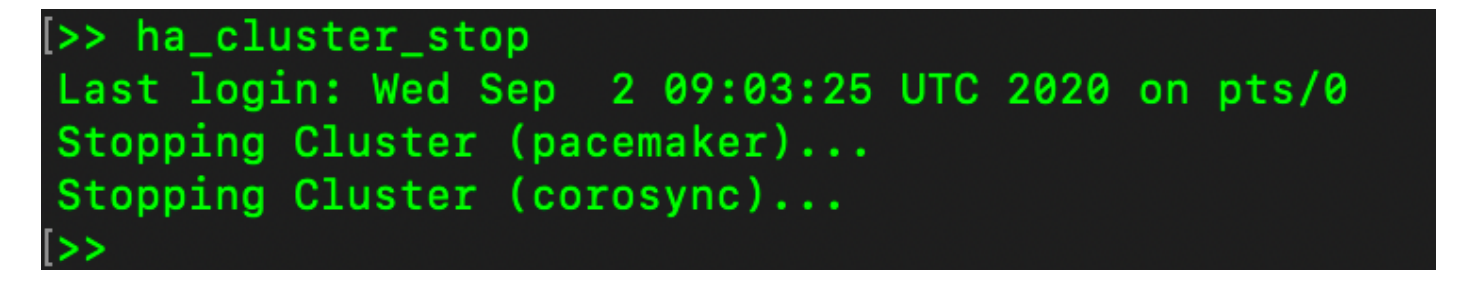

2. De huidige status van de database van de primaire server en de database van de secundaire server kan hier worden bekeken.

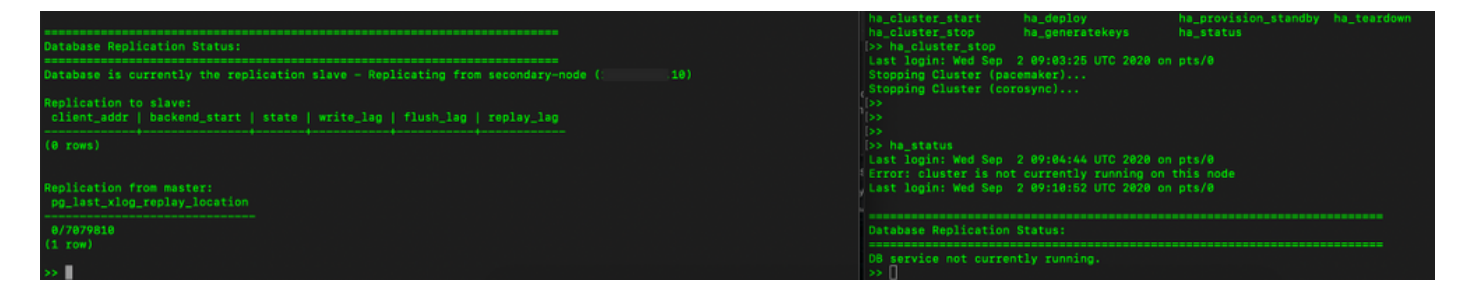

3. Gelogd in de SSM On-Prem GUI met behulp van VIP en de secundaire GUI is niet ingeschakeld.

- 4. De primaire server (.5) wordt als actieve server weergegeven.
- 5. De hartslag is losgekoppeld.

#### 6. Secundaire server (4.5) verplaatst naar Standby-status.

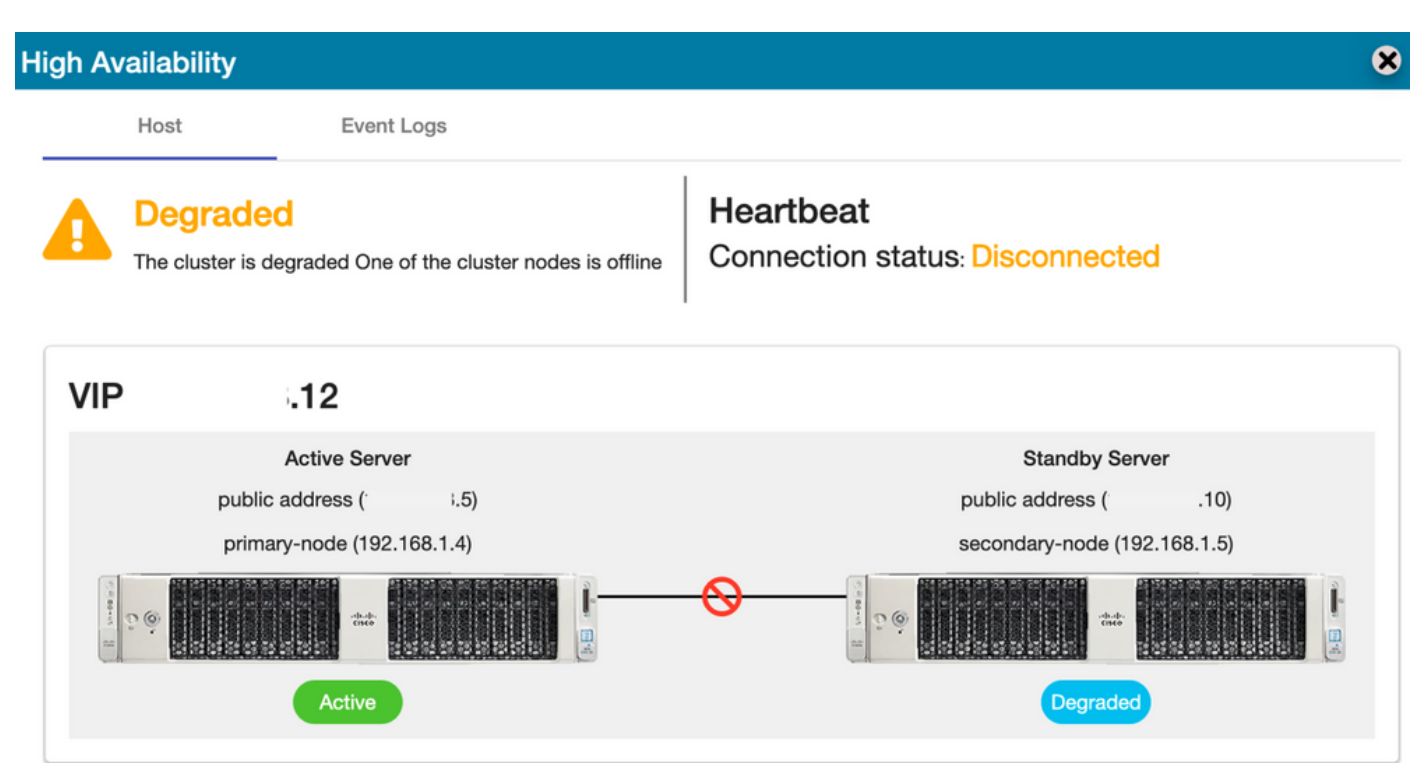

7. De nieuwe TEST-account kan in gesynchroniseerde staat worden gezien als de replicatie plaatsvond van de secundaire naar de primaire database zoals in de afbeelding.

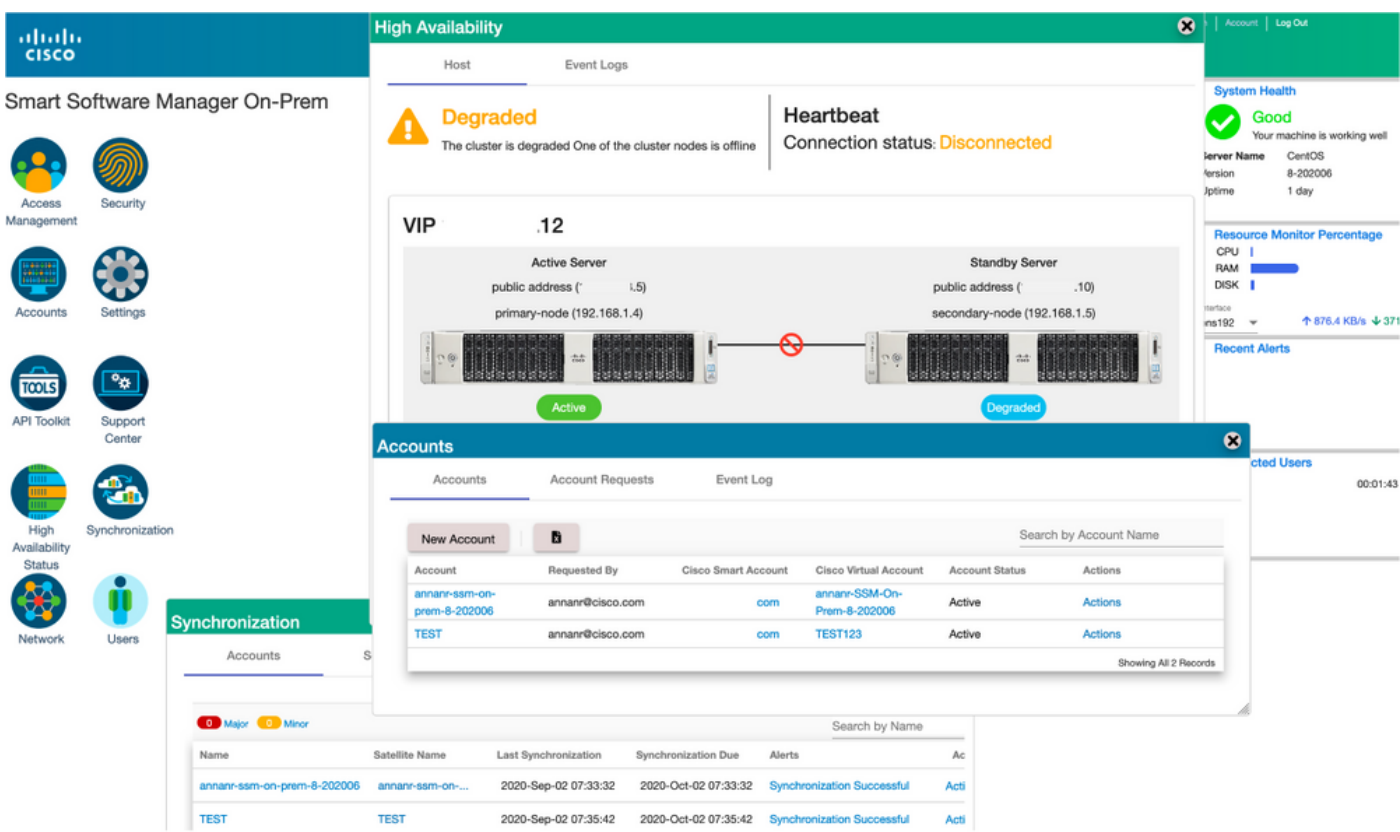

8. GUI zal in dit stadium toegankelijk zijn vanaf het VIP-adres (.12) en niet vanaf het secundaire IP-adres.

9. Start HA Cluster op de secundaire server zoals in de afbeelding wordt getoond.

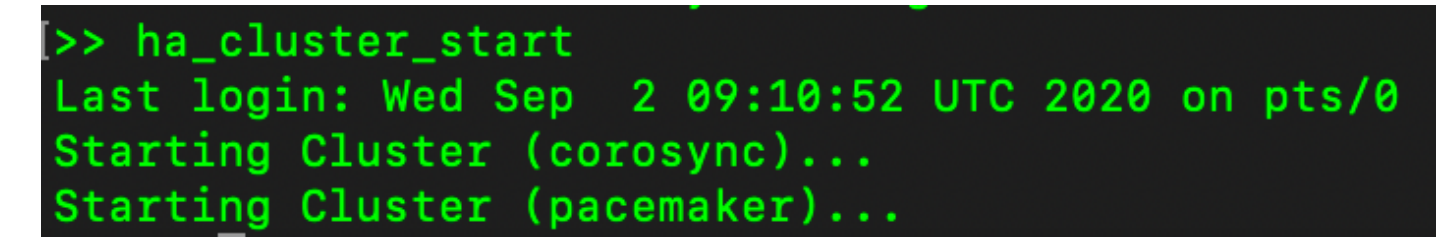

10. De cluster HA status toont aan dat de database van de primaire server (van de replicatie Master) aan de linkerkant is replicerend naar de database van de secundaire server (van de replicatie Slave) aan de rechterkant zoals verwacht in de afbeelding.

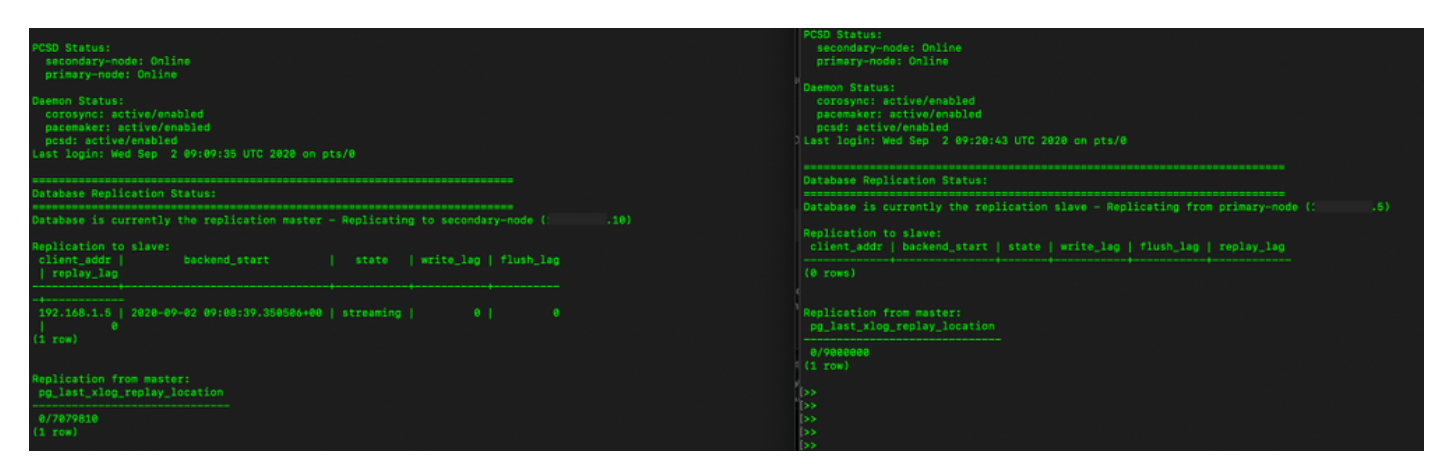

11. De GUI toont hartslag verbonden tussen actieve primaire server en standby secundaire server.

12. De TEST-account is gesynchroniseerd met Cisco Software Central.

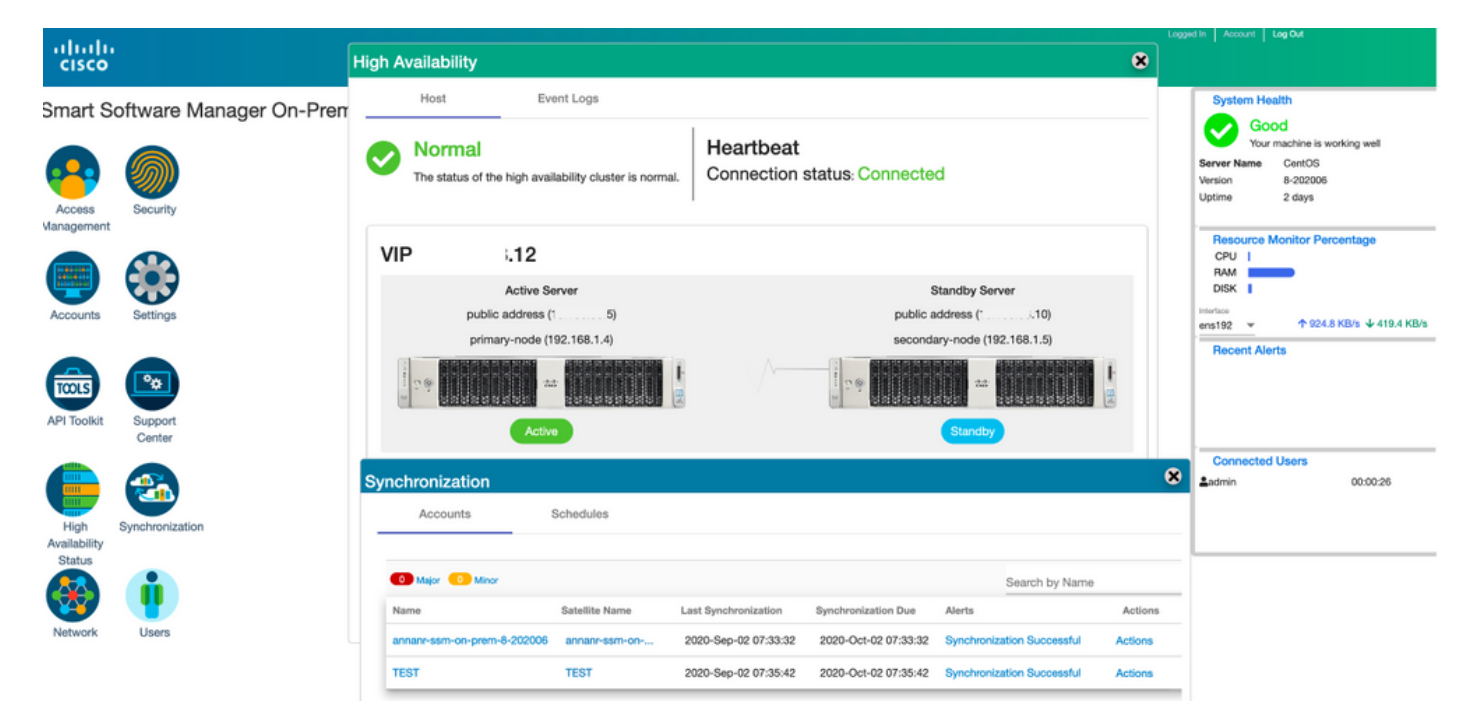

### Registratie van productenten met SSM On-Prem VIP tijdens failover en failover

Hoge beschikbaarheid tussen twee SSM On-Prem servers moet worden ingesteld met behulp van deze handleiding:

#### Het HA-cluster implementeren:

[https://www.cisco.com/web/software/286285517/152313/Smart\\_Software\\_Manager\\_On-Prem\\_8-](https://www.cisco.com/web/software/286285517/152313/Smart_Software_Manager_On-Prem_8-202006_Installation_Guide.pdf) [202006\\_Installation\\_Guide.pdf](https://www.cisco.com/web/software/286285517/152313/Smart_Software_Manager_On-Prem_8-202006_Installation_Guide.pdf)

Gebruik in deze demonstratie:

- 4.11 IP-adres van primaire server
- 0,9 IP-adres van de secundaire server
- 4.14 virtueel IP-adres

#### Hoge beschikbaarheid

1. Succesvolle configuratie van HA die primaire server (.11) als actieve, secundaire server (.9) als Standby- en VIP-server (.14) toont.

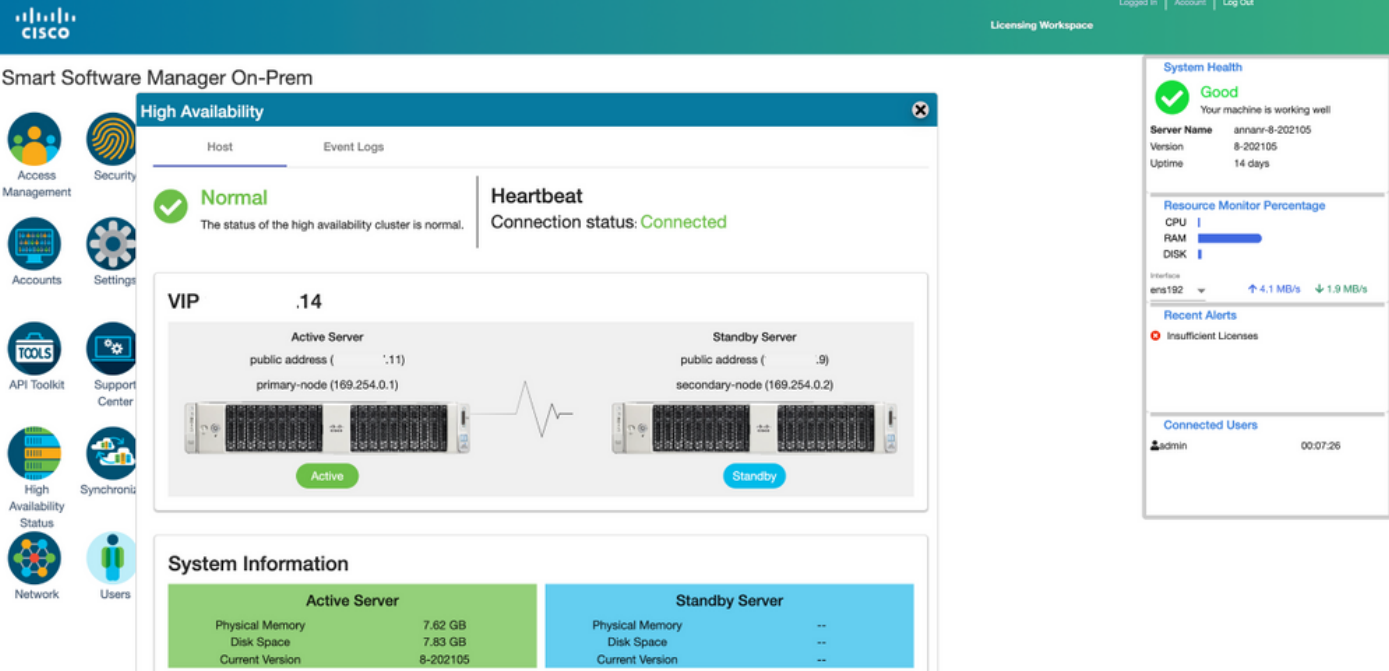

2. Cluster HA-status laat zien dat de database van de primaire server (replicatie-Master) op de linkerreplicatie naar de database van de secundaire server (replicatiesleve) rechts zoals in de afbeelding verwacht wordt.

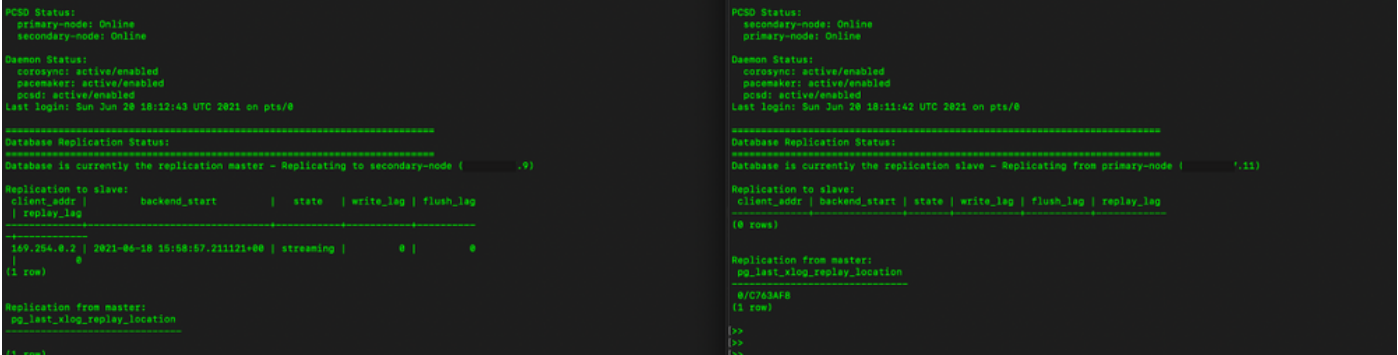

3. Wanneer SSM On-Prem wordt ingezet als een HA-cluster, logt u in op SSM On-Prem Administration Workspace, navigeer naar de Security > Certificaten en gebruikt u het virtuele IPadres op de Host Common Name.

4. Deze waarde moet overeenkomen met de waarde die u wilt gebruiken voor de URL van de productbestemming. Bij het implementeren van dubbele stack (zowel IPv4 als IPv6) moet deze waarde een FQDN zijn en geen IP-adres.

5. Nadat u de Host Common Name hebt bijgewerkt, zorg er dan voor dat uw certificaten met de nieuwe Common Name worden gegenereerd door uw Local Account te synchroniseren met Cisco Smart Software Manager.

6. U moet synchroniseren voordat u de producten opnieuw probeert te registreren met de nieuwe Gemeenschappelijke Naam in de bestemming URL-configuratie.

7. Als de producten niet met elkaar worden gesynchroniseerd, kunnen ze niet worden geregistreerd onder de nieuwe Host Common Name.

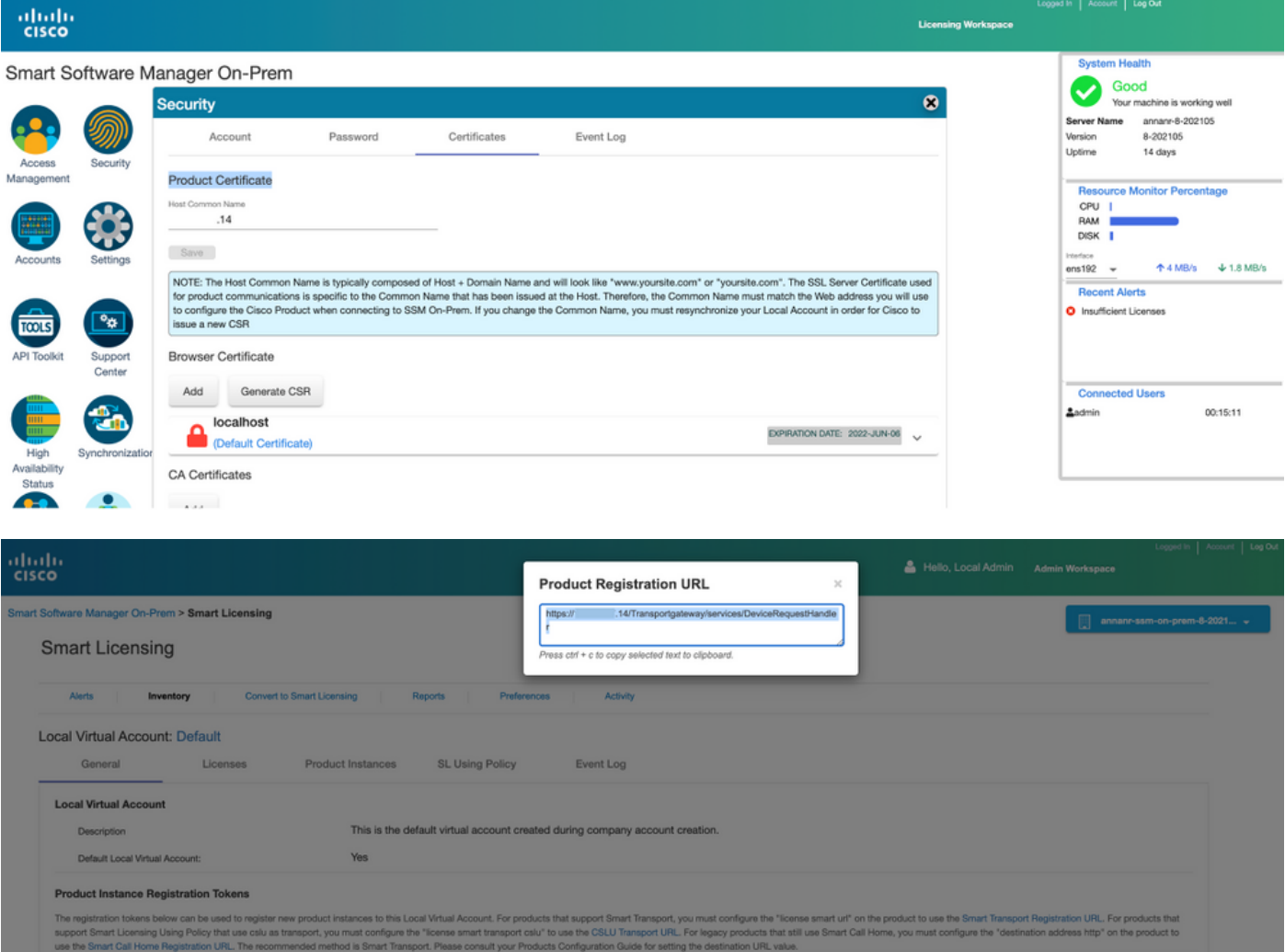

8. Twee productgevallen (annanr-39) en (cucmpub) zijn geregistreerd bij het VIP-adres van SSM On-Prem, zoals te zien is op het tabblad Product Voices.

9. De licenties die door deze productgevallen zijn verbruikt/gevraagd, zijn weergegeven in het tabblad Licentie.

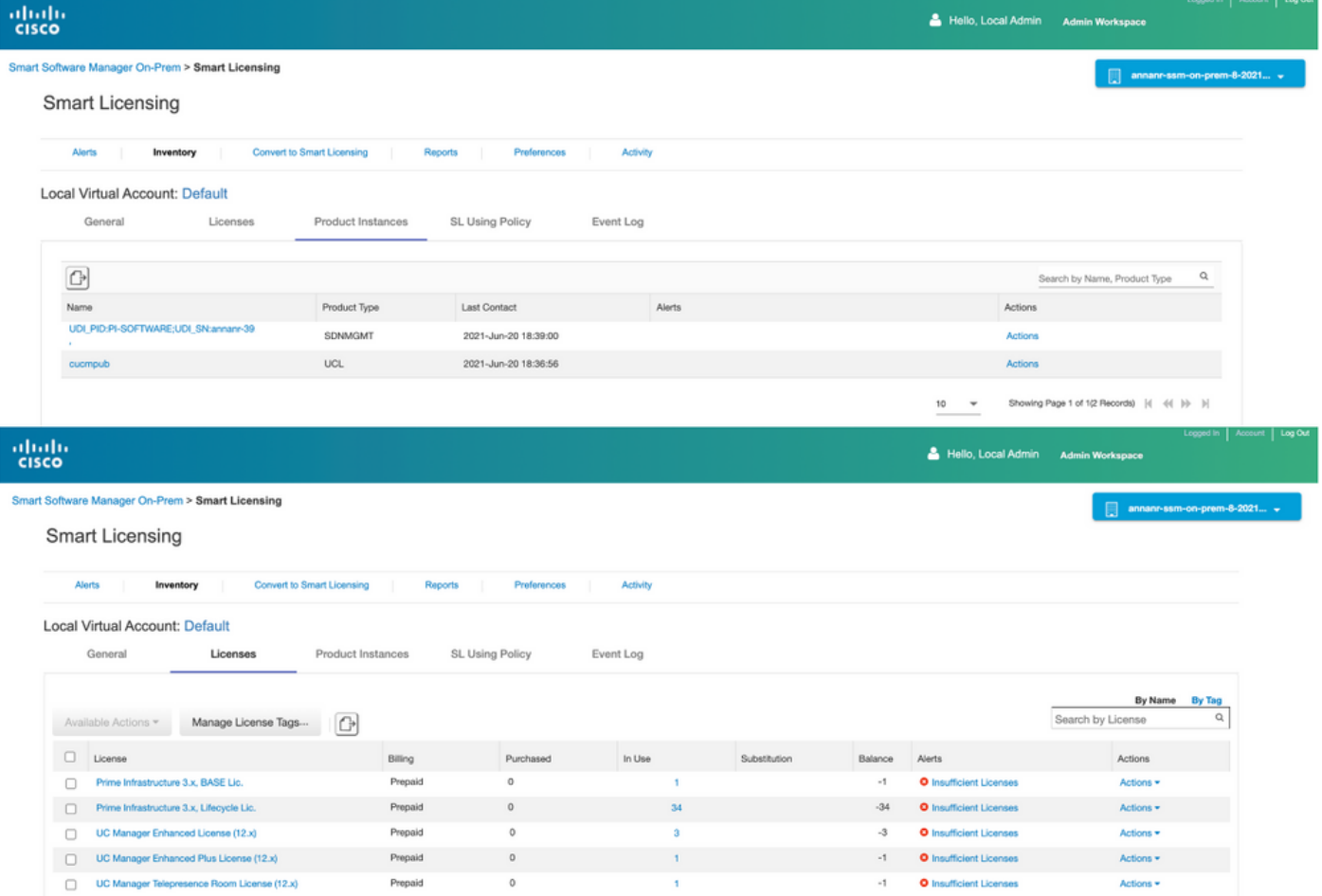

Showing All 5 Records

### failover

1. Stop het HA-cluster op primaire server zoals in de afbeelding getoond.

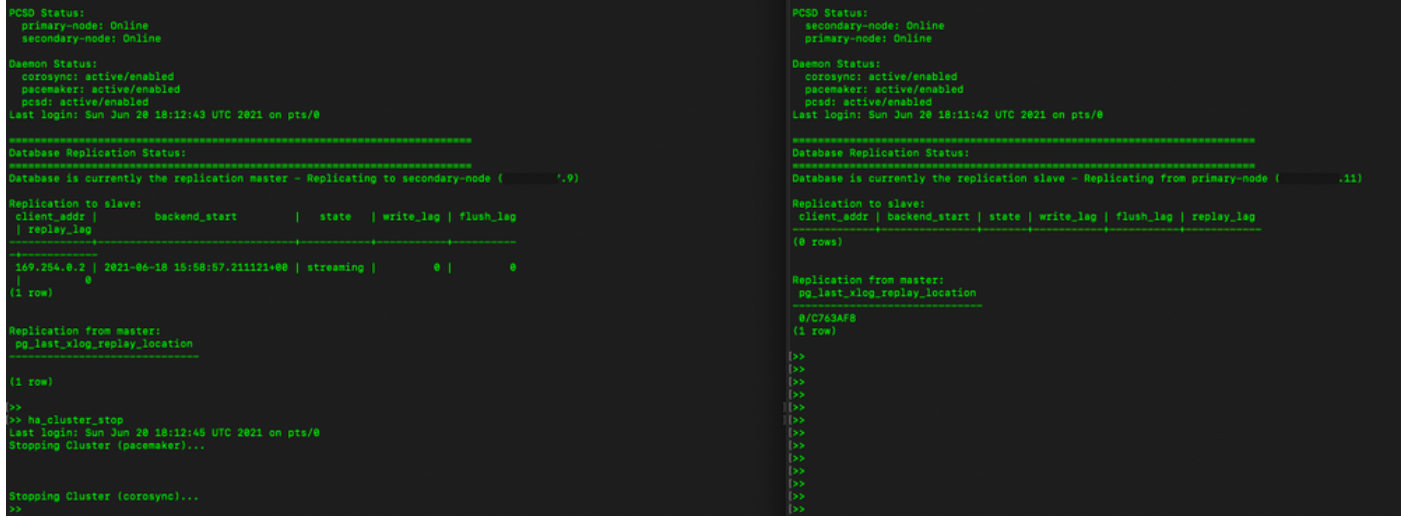

- 2. Aanmelden bij de SSM On-Prem GUI met behulp van VIP (.14) en de primaire GUI is defect.
- 3. De secundaire server (.9) wordt als actieve server weergegeven.
- 4. De hartslag is losgekoppeld.
- 5. De primaire server (.11) wordt naar de stand-by status verplaatst.

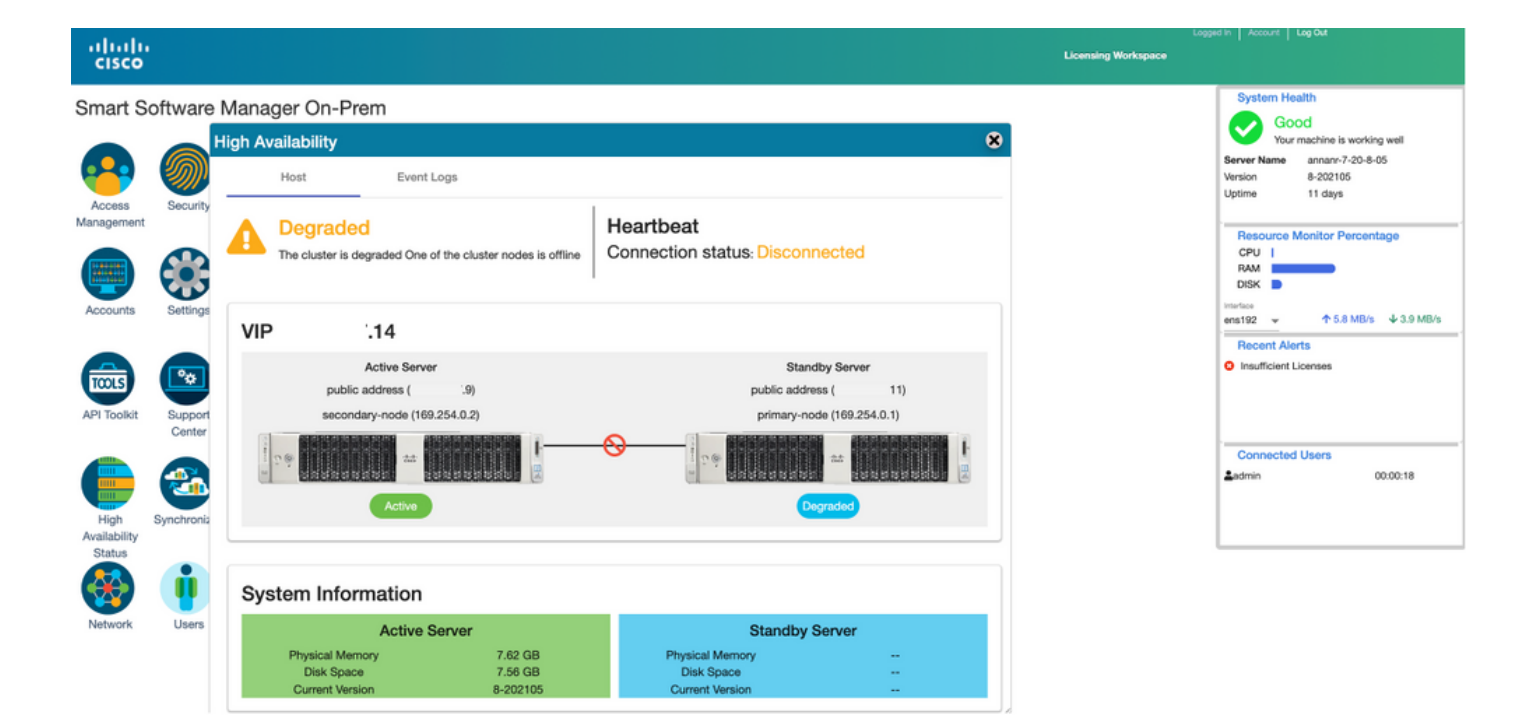

6. Productinstanties registreren met het gebruik van SSM On-Prem VIP in URL voor productregistratie bij het instellen van transportgateway zoals in de afbeelding wordt getoond.

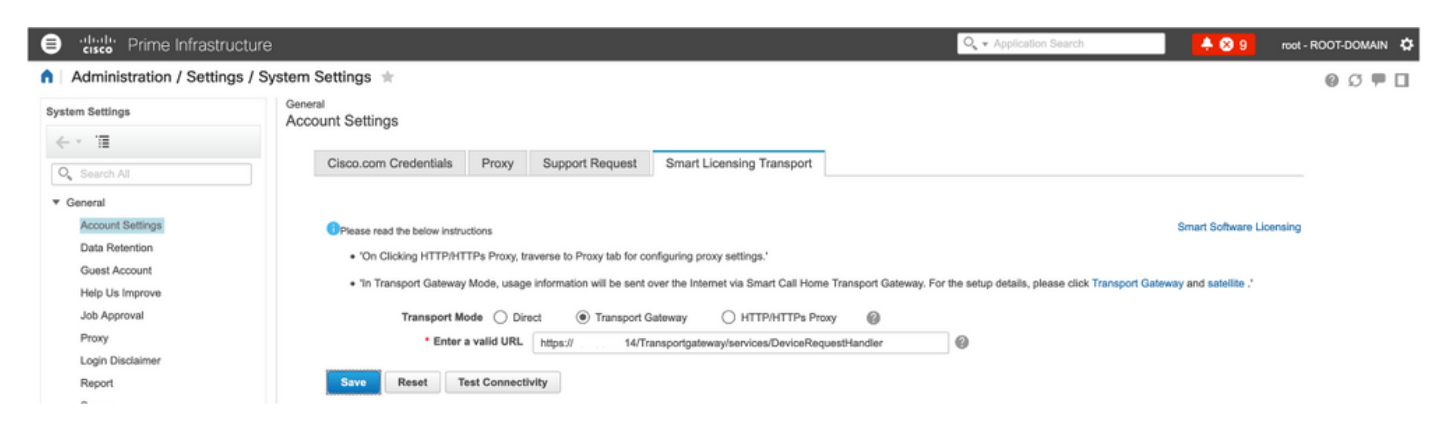

7. Naam van de productinstantie: pi37 is geregistreerd bij SSM On-Prem met gebruik van een VIP-adres zoals in de afbeelding.

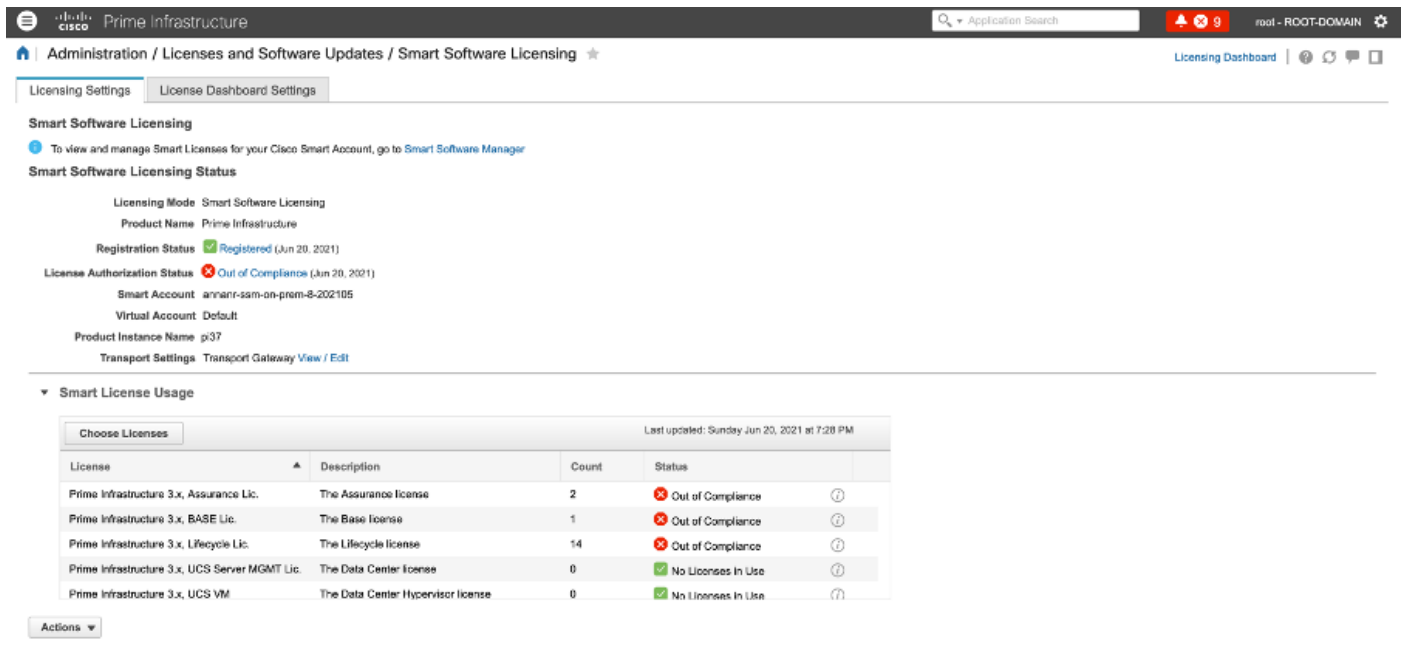

8. Andere productgevallen registreren met het gebruik van SSM On-Prem VIP in productregistratie URL bij het instellen van transportgateway.

Success<br>
Smart agent registered successfully

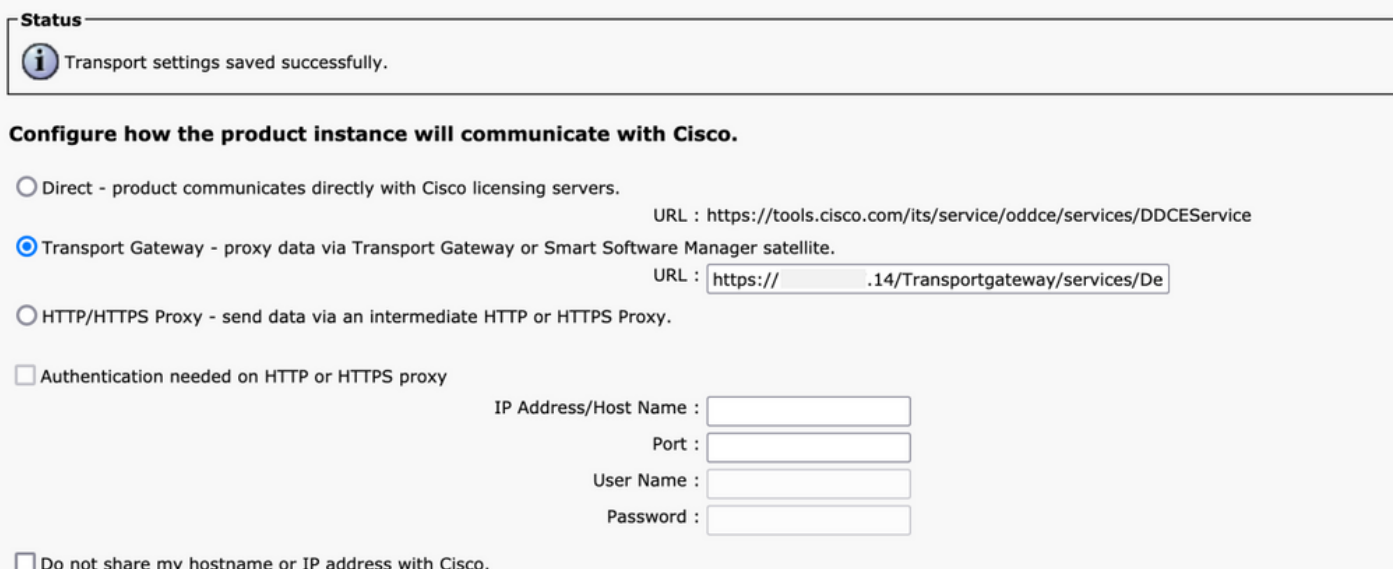

9. Productregistratie is voltooid met SSM On-Prem met behulp van een VIP-adres zoals in de afbeelding.

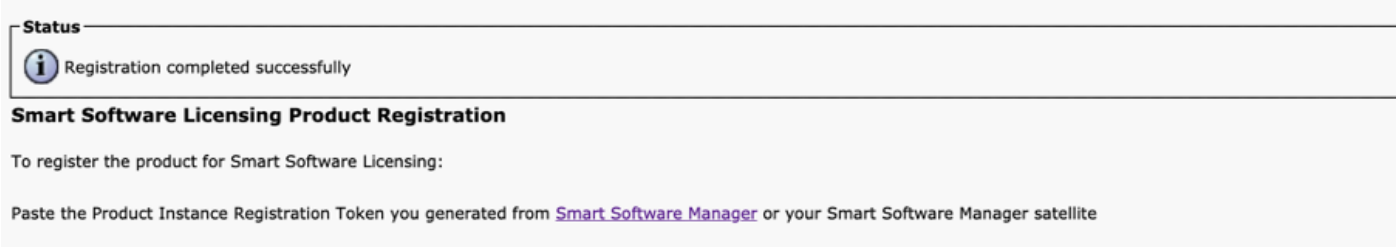

10. Naam van de productinstantie: cucm-pub-30 is met succes geregistreerd bij SSM On-Prem met het gebruik van een VIP-adres zoals in de afbeelding weergegeven.

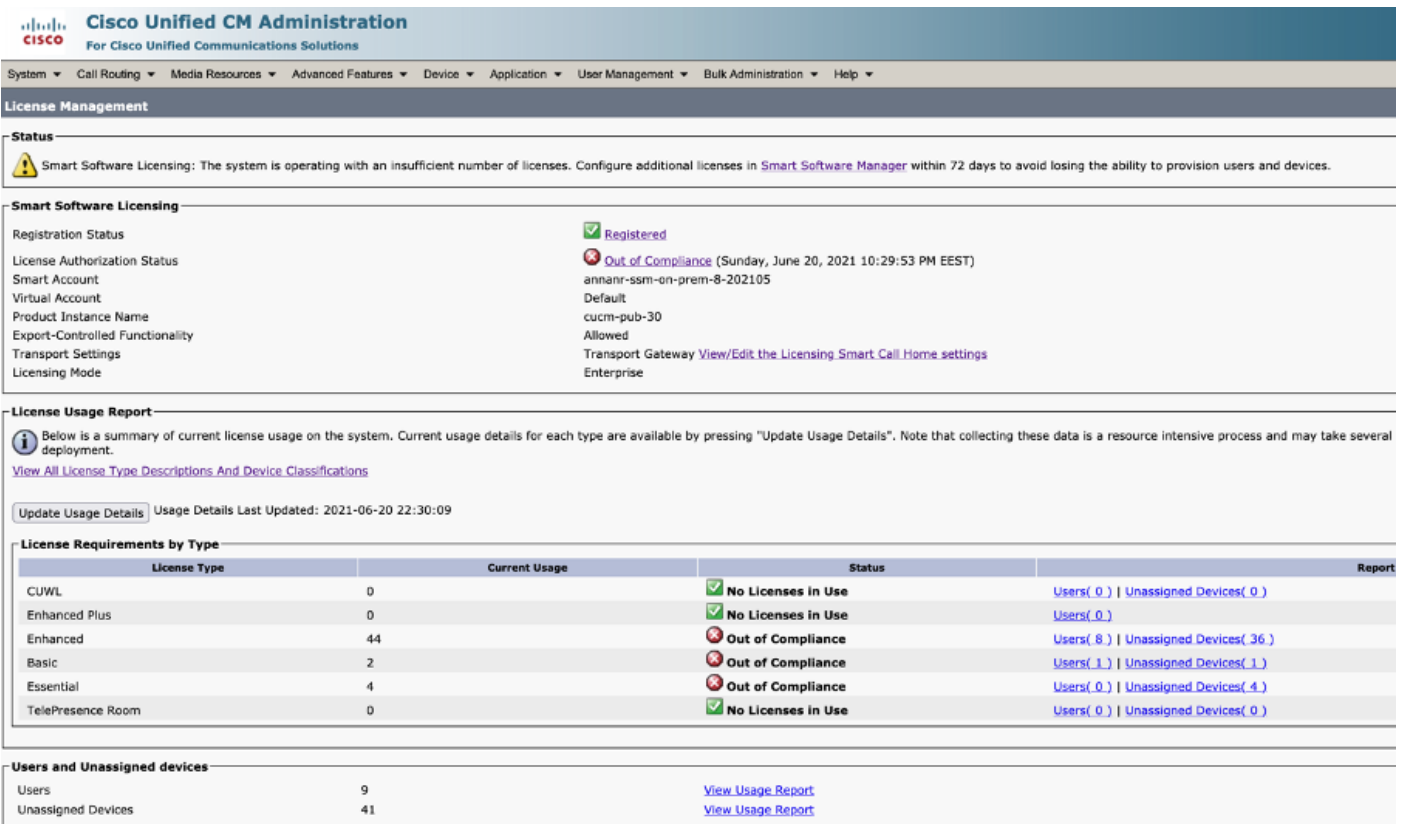

11. Twee nieuwe productgevallen (pi37) en (cucm-pub-30) worden geregistreerd bij het VIP-adres van SSM On-Prem zoals te zien is op het tabblad Product Instanties.

12. De licenties die door deze productgevallen zijn gebruikt/gevraagd, zijn weergegeven in het tabblad Licentie.

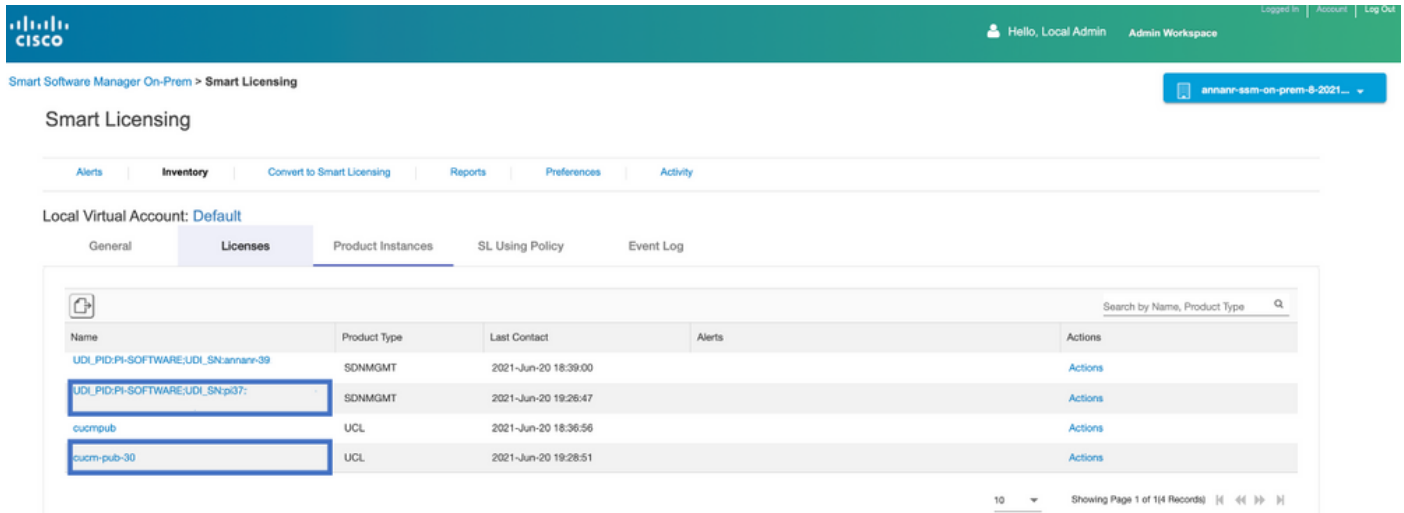

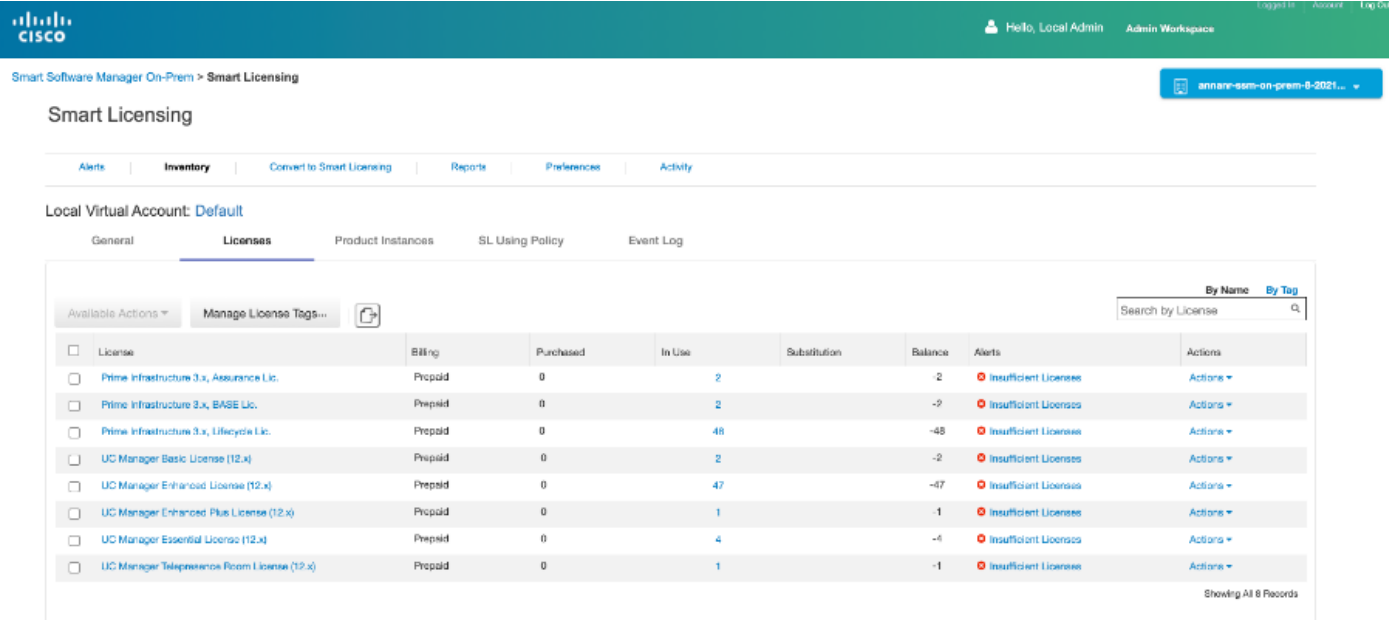

13. Start de HA-cluster op de primaire server.

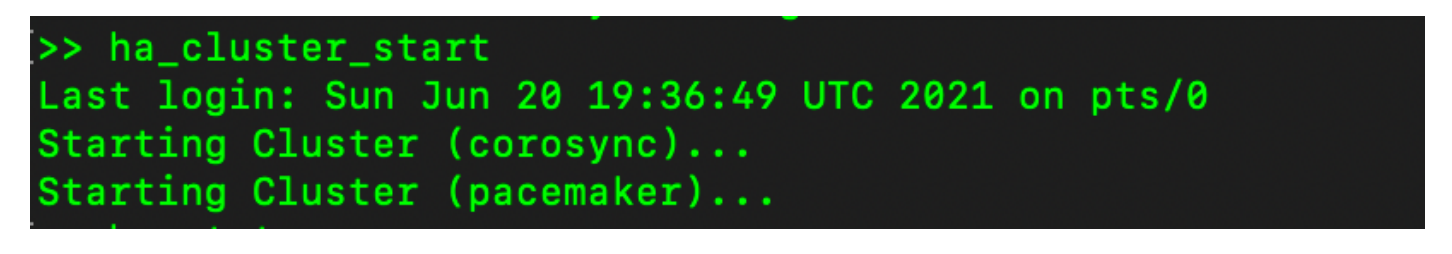

14. De HA-clusterstatus toont aan dat de primaire database wordt gerepliceerd uit de secundaire database.

15. Primair|Secundair zoals in de afbeelding weergegeven.

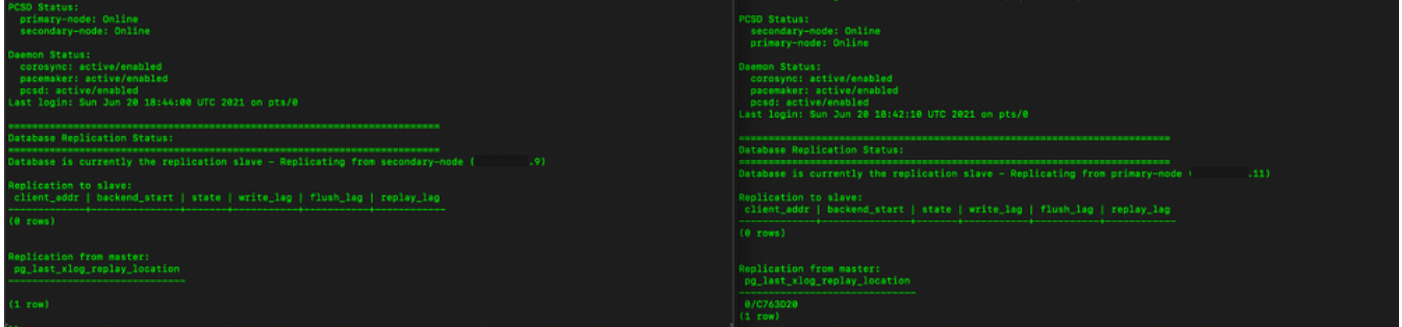

16. GUI toont hartslag zoals aangesloten, secundair in actieve toestand en Primair in stand-by toestand zoals in de afbeelding.

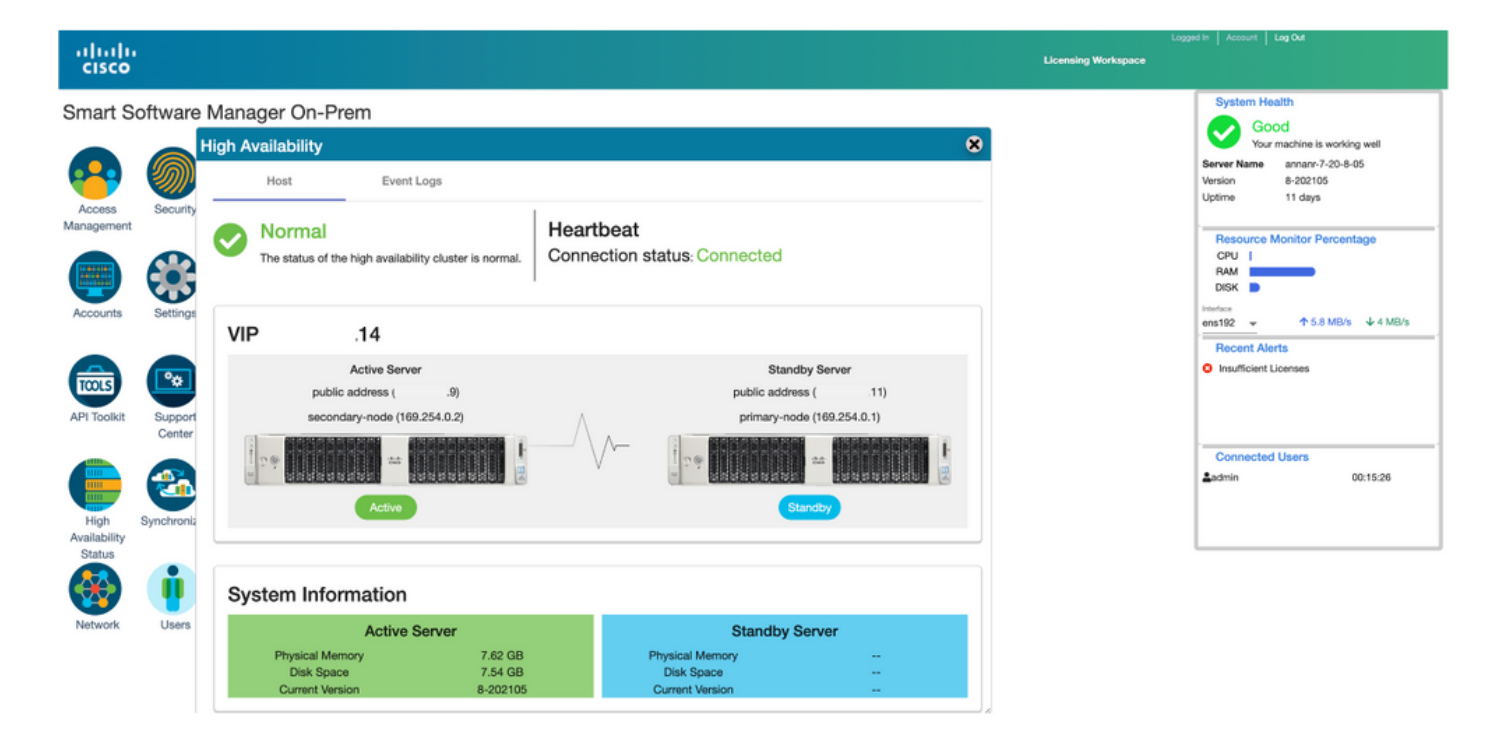

### valzijde

1. Stop Ha\_cluster in het voortgezet.

2. De huidige status van de database van de primaire server en de database van de secundaire server zijn zichtbaar.

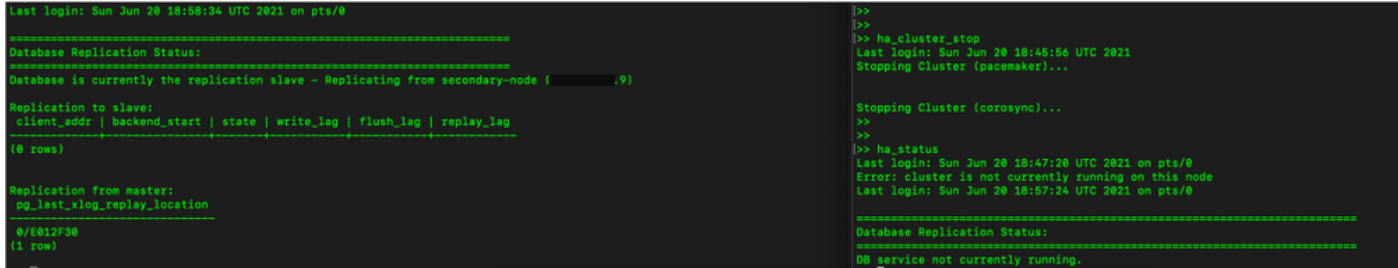

3. Geregistreerd in de SSM On-Prem GUI met behulp van VIP (.14) en de secundaire GUI is uitgevallen.

- 4. Primaire server (.11) wordt als actieve server weergegeven.
- 5. De hartslag is losgekoppeld.
- 6. Secundaire server (4.9) verplaatst naar Standby-status.

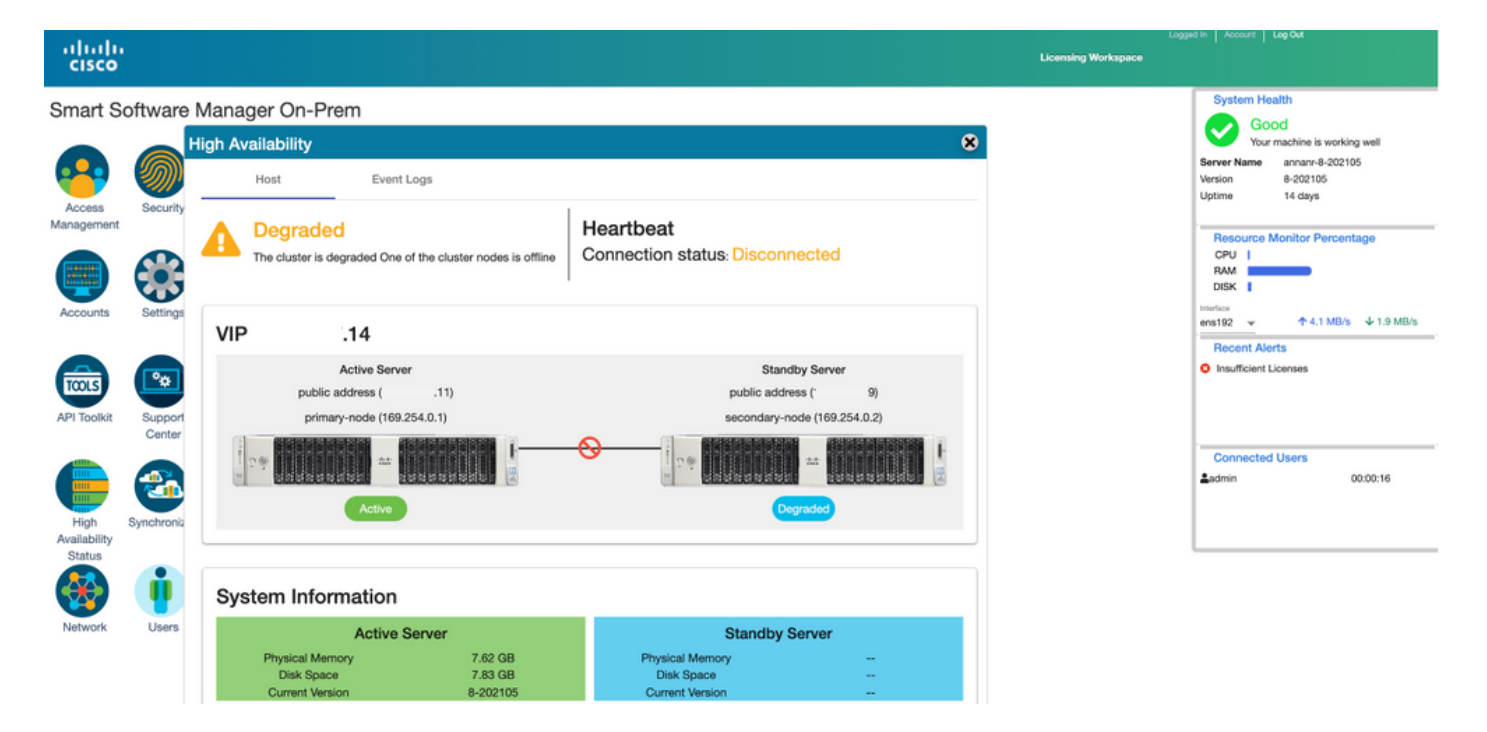

7. GUI zal in dit stadium toegankelijk zijn vanaf het VIP-adres (.14) en niet vanaf het secundaire IP-adres.

8. Start HA-cluster op de secundaire server.

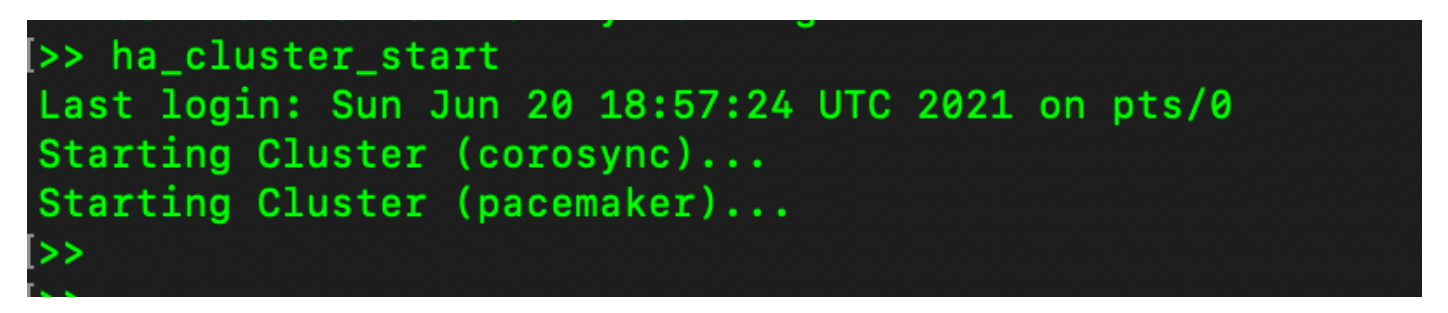

9. Cluster HA-status laat zien dat de database van de primaire server (replicatie-Master) op de linkerreplicatie naar de database van de secundaire server (replicatiesleve) rechts zoals verwacht is.

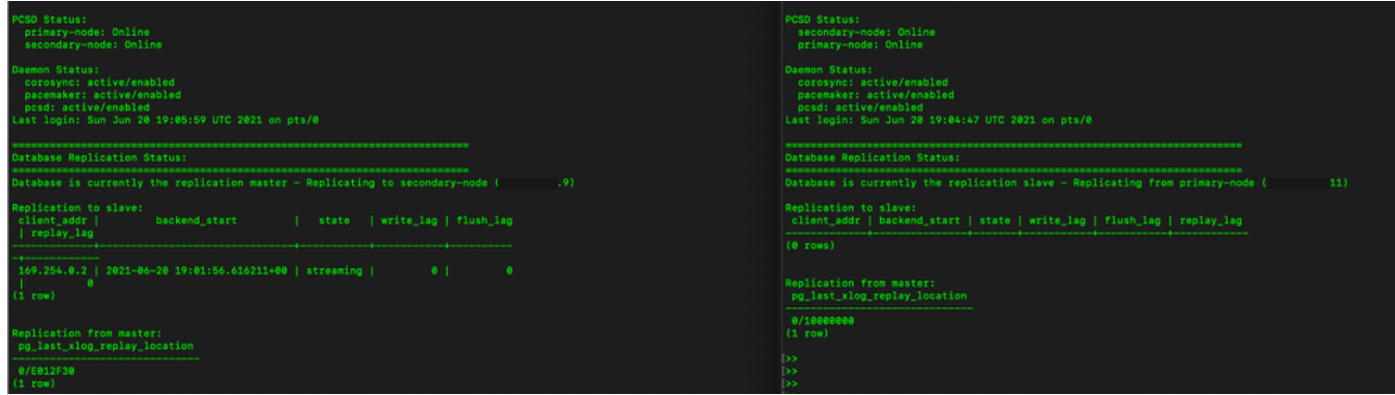

10. De GUI toont hartslag verbonden tussen actieve primaire server en standby secundaire server.

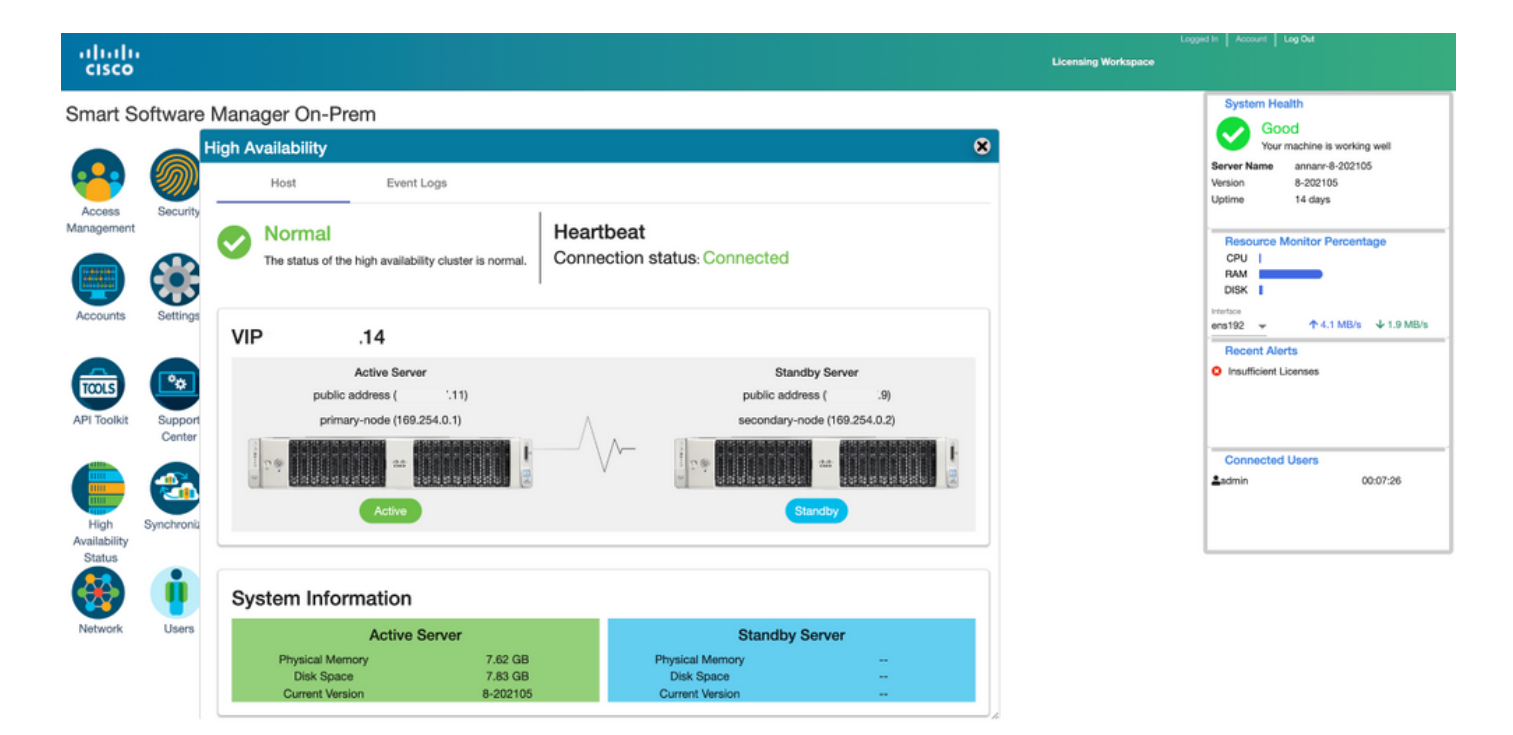

11. Alle vier productgevallen die zijn geregistreerd op het VIP-adres van SSM On-Prem, zoals te zien is op het tabblad Product Instanties.

12. De licenties die door deze productgevallen zijn gebruikt/gevraagd, zijn weergegeven in het tabblad Licentie.

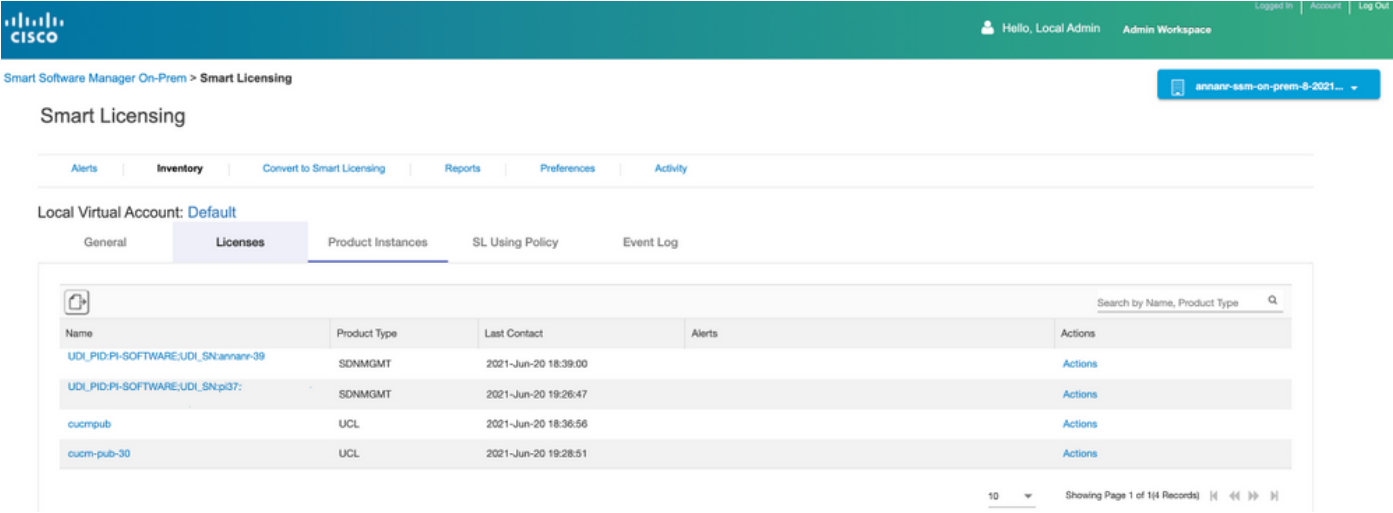

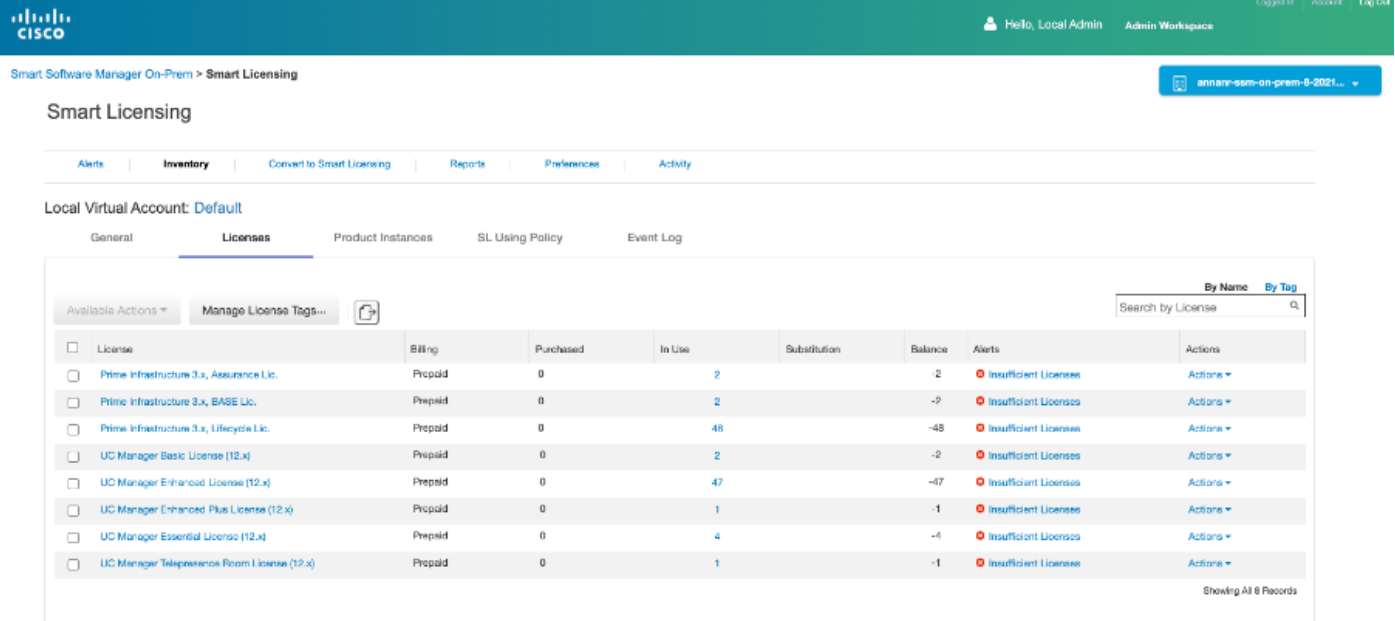

### Een hoge beschikbaarheid-cluster downloaden

- 1. Een Cisco Smart Manager On-Prem cluster kan rechtstreeks worden gedecordeerd naar één knooppunt op zelfstandige basis.
- 2. Gebruik de On-Prem console om verbinding te maken met het Primair/Active SSM On-Prem met de opdracht <ha\_transcdown>.
- 3. Nadat u de werking van SSM On-Prem hebt geverifieerd, moet de secondaire/Standby server worden weggegooid en kan deze niet meer worden gebruikt.
- 4. Je hebt nu een standalone systeem in plaats van een cluster.
- 5. De afbraak is gestart zoals in de afbeelding.

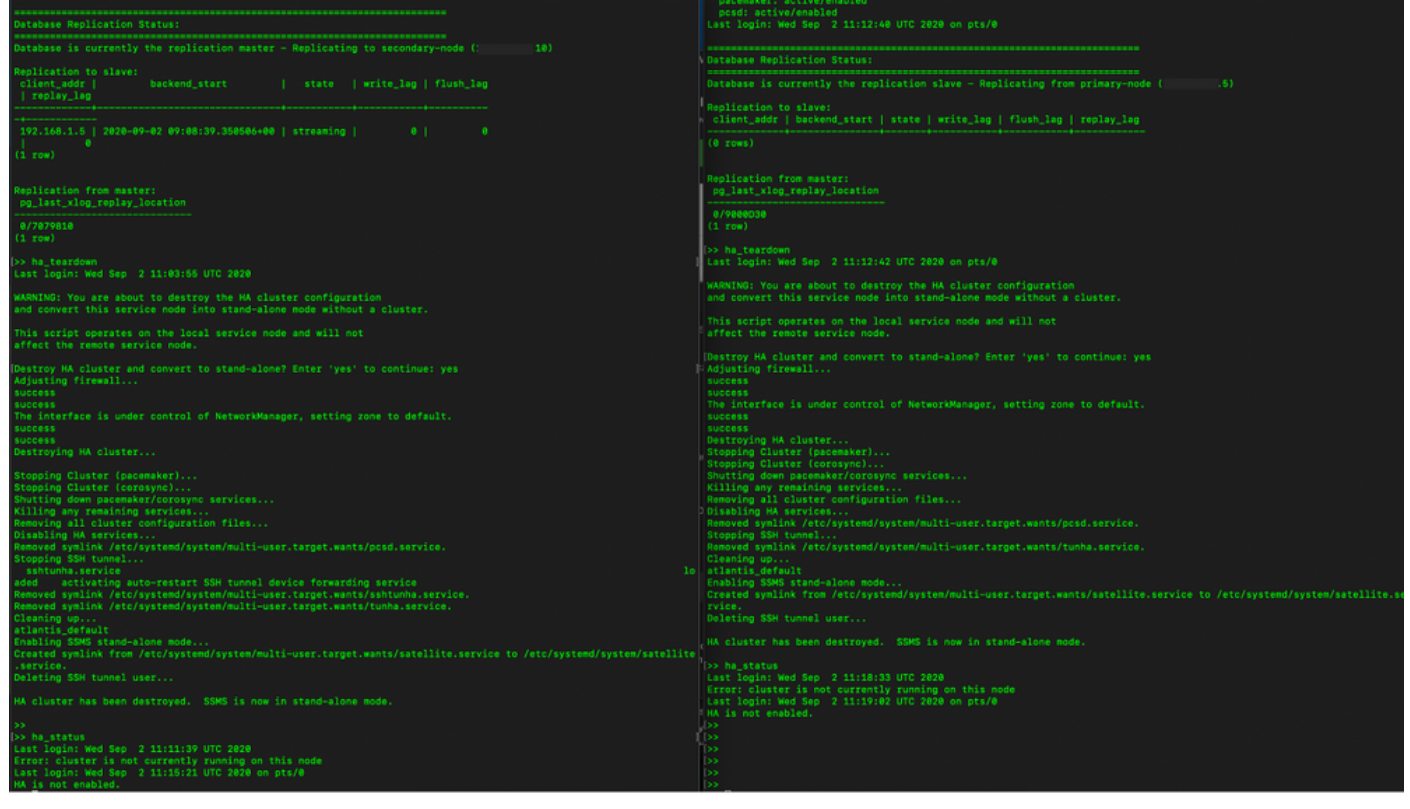

6. Schrapping op de secundaire server inschakelen zoals in de afbeelding wordt weergegeven.

```
Database Replication Status:
Database is currently the replication slave - Replicating from primary-node (
                                                                                                  .5)Replication to slave:
client_addr | backend_start | state | write_lag | flush_lag | replay_lag
(0 rows)
Replication from master:
pg_last_xlog_replay_location
0/9000D30
(1 row)>> ha_teardown
Last login: Wed Sep 2 11:12:42 UTC 2020 on pts/0
WARNING: You are about to destroy the HA cluster configuration
and convert this service node into stand-alone mode without a cluster.
This script operates on the local service node and will not
affect the remote service node.
Destroy HA cluster and convert to stand-alone? Enter 'yes' to continue: yes
Adjusting firewall...
success
success
The interface is under control of NetworkManager, setting zone to default.
success
success
Destroying HA cluster...
Stopping Cluster (pacemaker)...<br>Stopping Cluster (pacemaker)...<br>Stopping Cluster (corosync)...
Shutting down pacemaker/corosync services...<br>Killing any remaining services...<br>Removing all cluster configuration files...
Disabling HA services
Removed symlink /etc/systemd/system/multi-user.target.wants/pcsd.service.
Stopping SSH tunnel.
Removed symlink /etc/systemd/system/multi-user.target.wants/tunha.service.
Cleaning up..
atlantis_default
Enabling SSMS stand-alone mode...
Created symlink from /etc/systemd/system/multi-user.target.wants/satellite.service to /etc/systemd/system/satellite.se
rvice.
Deleting SSH tunnel user...
HA cluster has been destroyed. SSMS is now in stand-alone mode.
```
7. Het HA-cluster is vernietigd. SSMS bevindt zich nu in een zelfstandige modus.

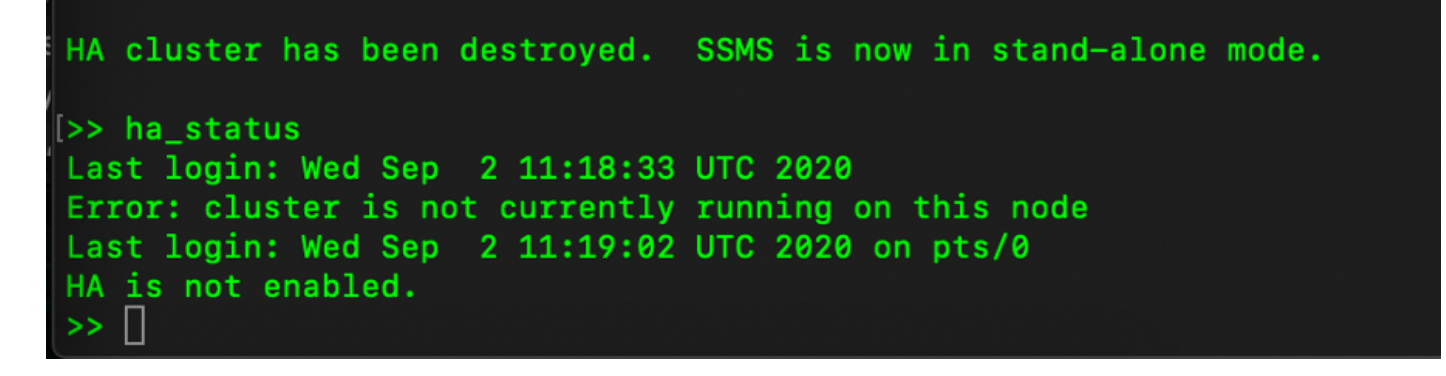

8. GUI benaderd met het gebruik van het IP-adres van de secundaire server sneeuwt de widget hoge beschikbaarheid niet meer.

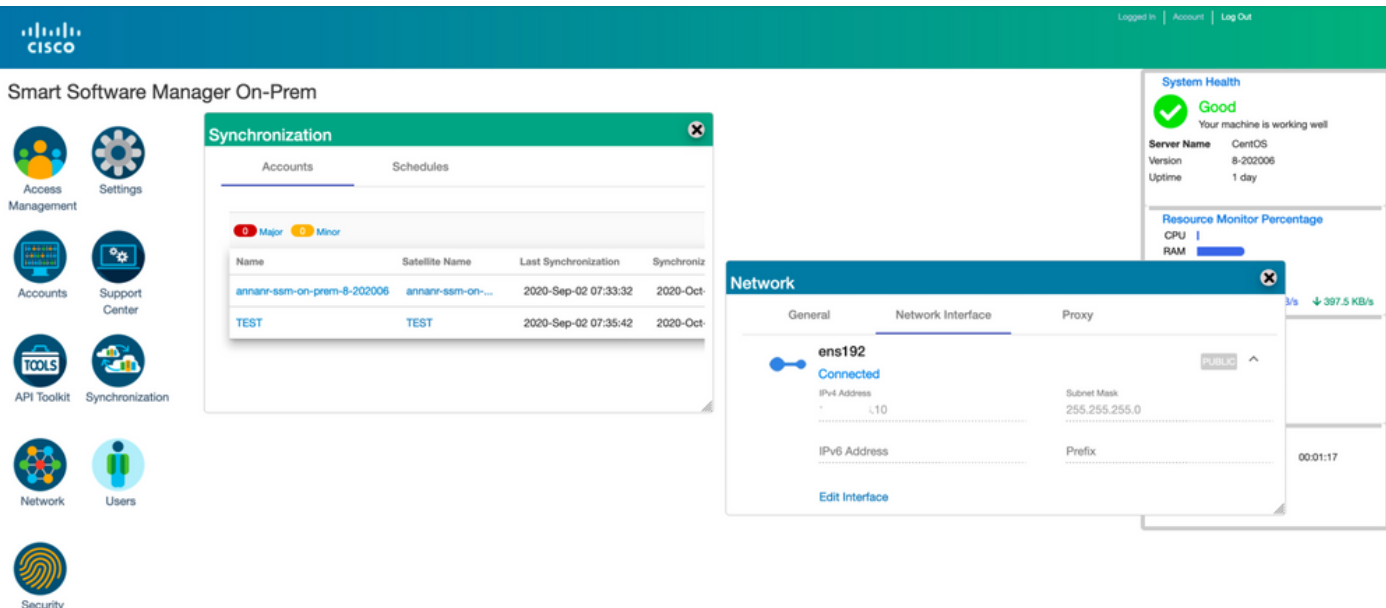

9. Scheur op de primaire server inschakelen zoals in de afbeelding wordt weergegeven.

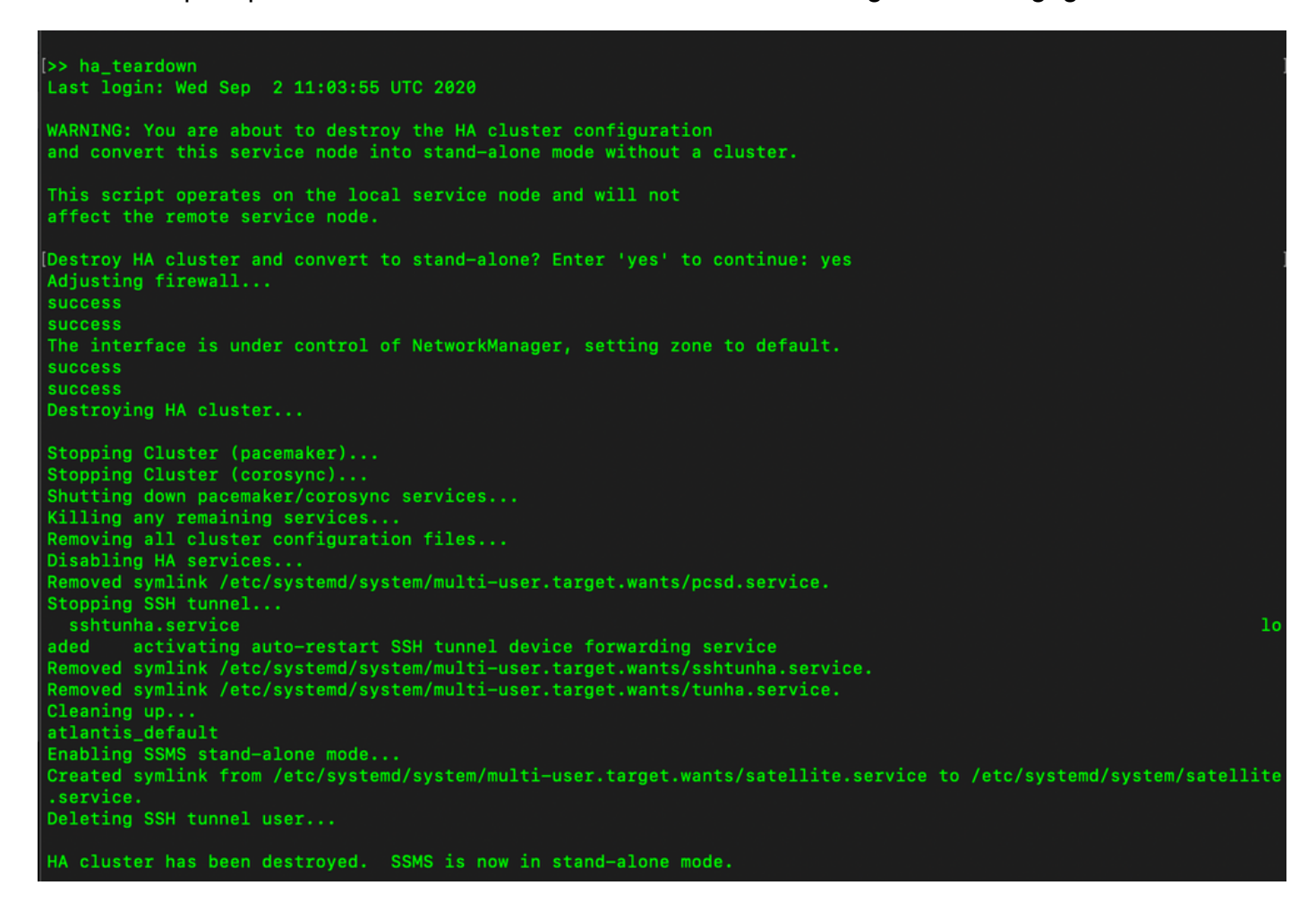

10. HA is uitgeschakeld.

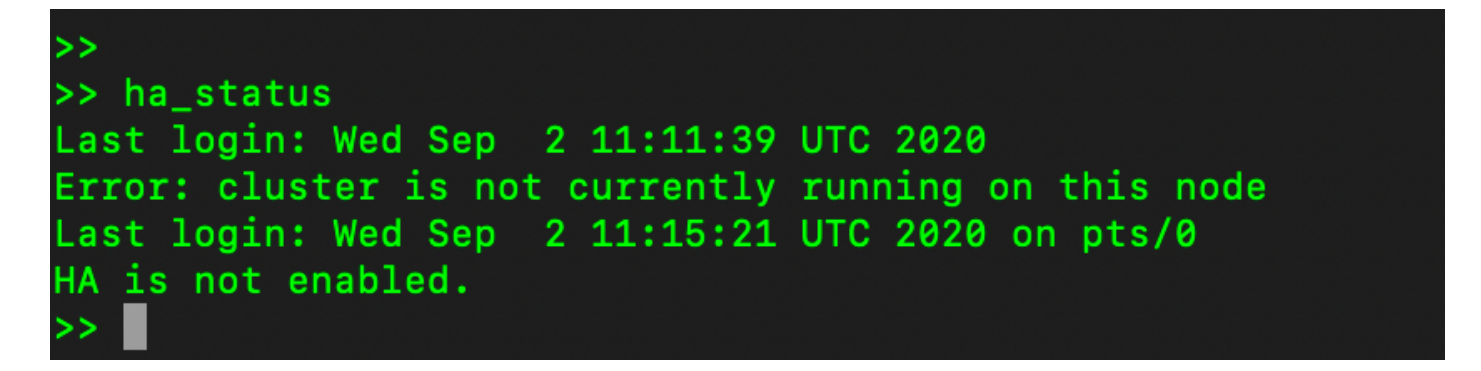

11. GUI, benaderd met het gebruik van het IP-adres van de primaire server, sneeuwt het venster Hoge beschikbaarheid niet meer.

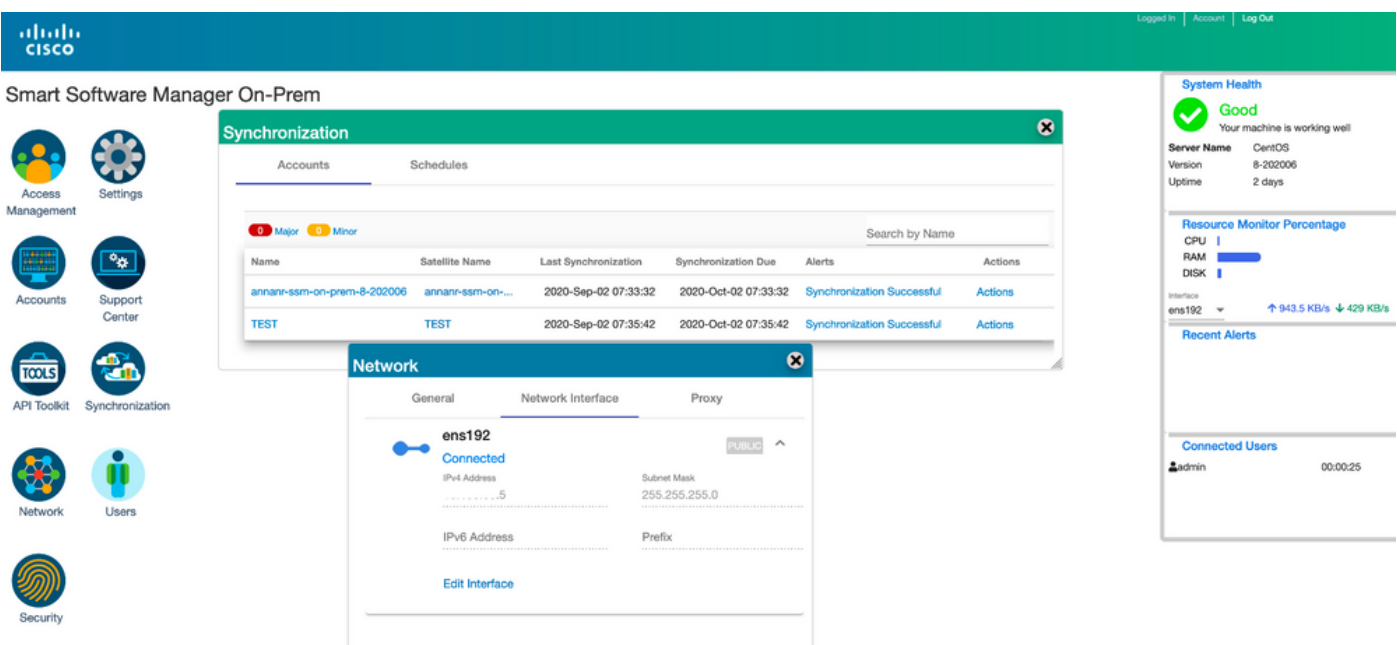

### Wat nu?!

1. Meld u aan bij SSM On-Prem Primaire beheerwerkruimte, navigeer naar de Security > Certificaten en gebruik het IP-adres/Hostname/FQDN) van de Primaire server op de Host Common Name.

2. Nadat u de Host Common Name hebt bijgewerkt, zorg er dan voor dat uw certificaten met de nieuwe Common Name worden gegenereerd door uw Local Account te synchroniseren met Cisco SSM.

3. U moet synchroniseren voordat u probeert om de producten opnieuw te registreren met de nieuwe Gemeenschappelijke Naam in de bestemming URL configuratie.

4. Als de producten niet met elkaar worden gesynchroniseerd, kunnen ze niet worden geregistreerd onder de nieuwe Host Common Name.

### Gerelateerde informatie

Console-gids: ●

[https://www.cisco.com/web/software/286285517/151968/Smart\\_Software\\_Manager\\_On-](https://www.cisco.com/web/software/286285517/151968/Smart_Software_Manager_On-Prem_8_Console_Guide.pdf)

[Prem\\_8\\_Console\\_Guide.pdf](https://www.cisco.com/web/software/286285517/151968/Smart_Software_Manager_On-Prem_8_Console_Guide.pdf)

- Gebruikershandleiding: [https://www.cisco.com/web/software/286285517/151968/Smart\\_Software\\_Manager\\_On-](https://www.cisco.com/web/software/286285517/151968/Smart_Software_Manager_On-Prem_8_User_Guide.pdf)[Prem\\_8\\_User\\_Guide.pdf](https://www.cisco.com/web/software/286285517/151968/Smart_Software_Manager_On-Prem_8_User_Guide.pdf)
- Installatiegids: [https://www.cisco.com/web/software/286285517/152313/Smart\\_Software\\_Manager\\_On-](https://www.cisco.com/web/software/286285517/152313/Smart_Software_Manager_On-Prem_8-202006_Installation_Guide.pdf)[Prem\\_8-202006\\_Installation\\_Guide.pdf](https://www.cisco.com/web/software/286285517/152313/Smart_Software_Manager_On-Prem_8-202006_Installation_Guide.pdf)
- [Technische ondersteuning en documentatie Cisco Systems](https://www.cisco.com/c/nl_nl/support/index.html)